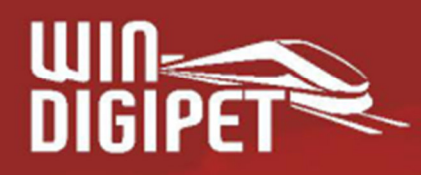

## **PREMIUM EDITION 2021**

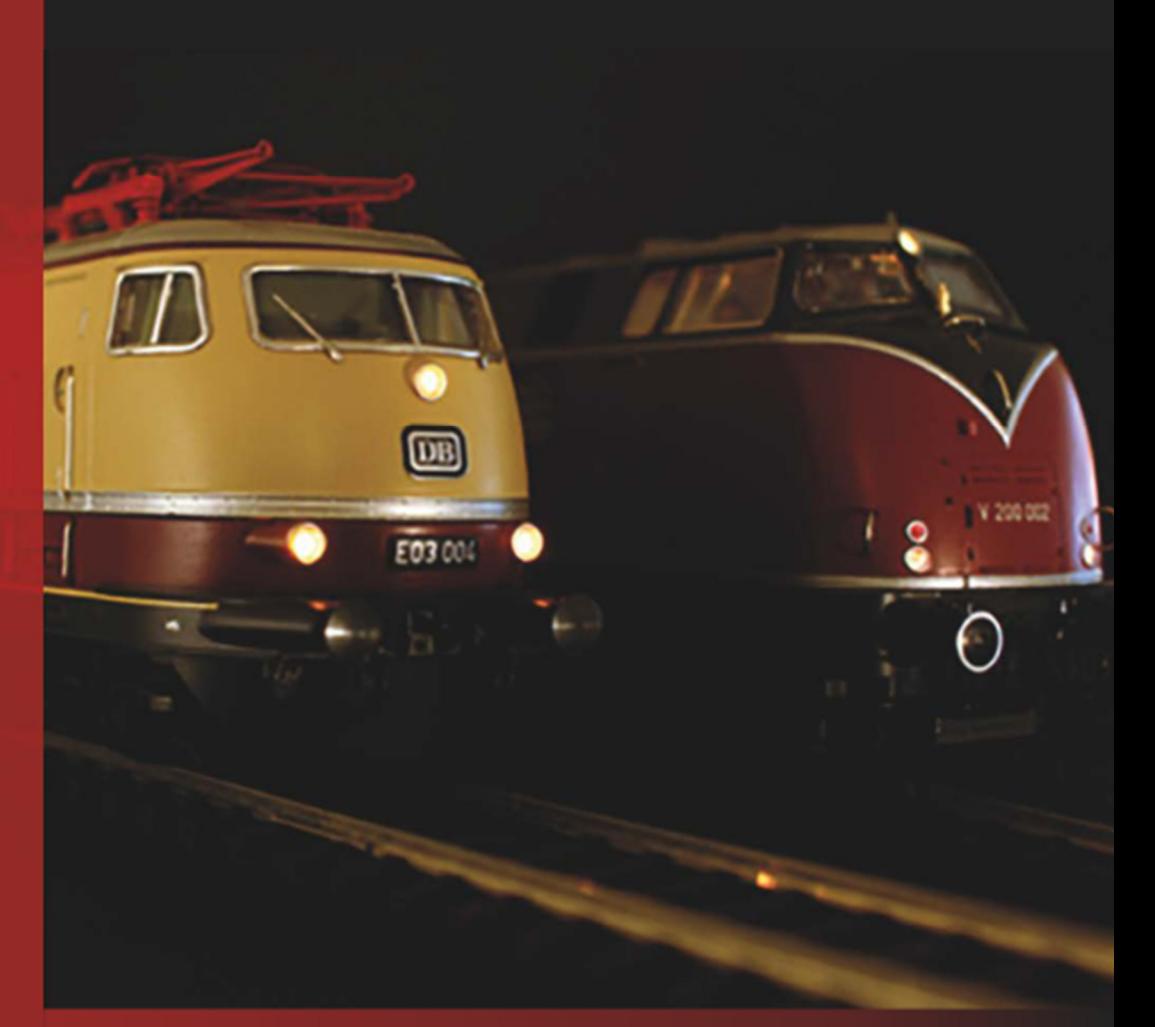

# Update-Info 2021.1

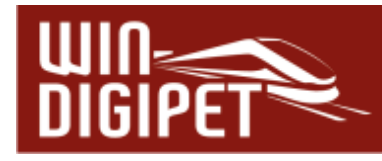

## **INHALTSVERZEICHNIS**

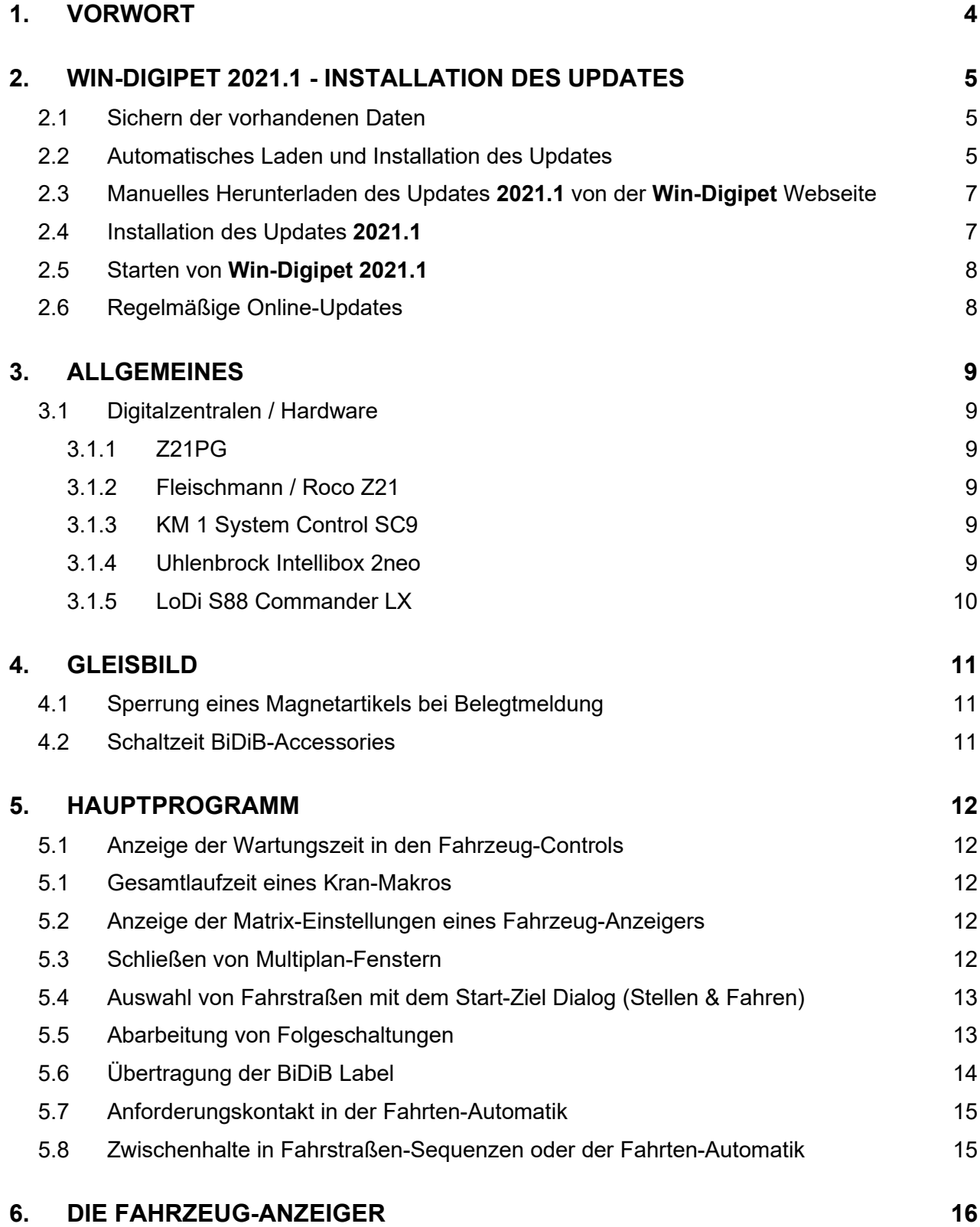

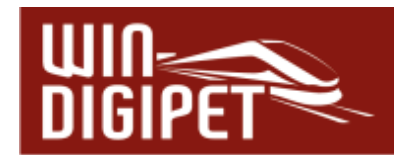

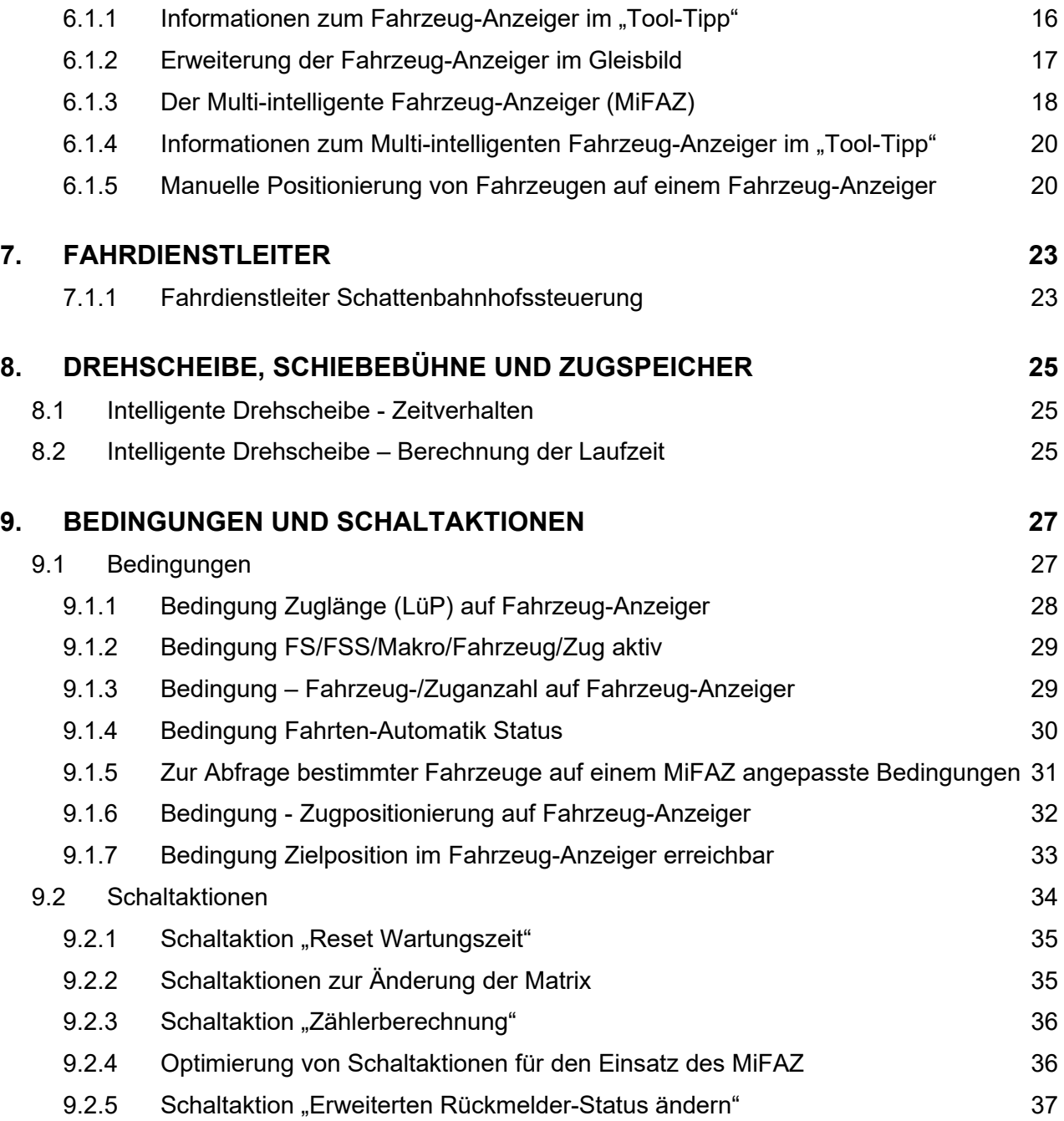

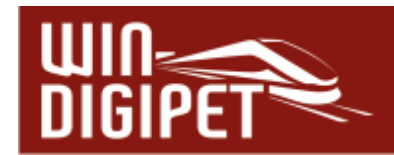

## **1. Vorwort**

Diese Update-Information richtet sich an alle Anwender, die bereits über die **Win-Digipet 2021** verfügen.

Ziel dieser Update-Information ist es, die Neuerungen von **Win-Digipet 2021.1** darzustellen und die Bedienung der neuen Funktionen näher zu erläutern.

Ferner sind in diese Aktualisierung des Programms Fehlerkorrekturen eingeflossen. Diese fallen unter die allgemeine Programmpflege und werden, sofern sich keine wesentlichen Änderungen in der Funktionalität oder Bedienung ergeben, in dieser Abhandlung nicht näher erläutert.

Daher wird vorausgesetzt, dass Sie mit den Funktionen und der Bedienung des Programmes **Win-Digipet 2021** weitgehend vertraut sind.

Details lesen Sie bitte in Ihrem Handbuch zur Version **Win-Digipet 2021**.

Bei eventuellen Rückfragen wenden Sie sich bitte an die Hotline

(montags, von 20.00 – 22.00 Uhr unter 0172 – 20 11 009)

oder an das allseits bekannte Forum unter www.windigipet.de, im Bereich "Forum".

Sofern nicht anders vermerkt, gelten alle Informationen für alle von **Win-Digipet 2021** unterstützten Digitalsysteme und Modellbahn-Maßstäbe.

Diese Update-Info ist nach "Bestem Wissen und Gewissen" erstellt. Eventuelle Fehler bitten wir zu entschuldigen. Sollte ihnen etwas auffallen, teilen Sie dies bitte unter den oben genannten Kontaktmöglichkeiten mit. Korrekturen werden nach Prüfung eingearbeitet.

Wir haften nicht für eventuell entstehende Schäden, die direkt oder indirekt durch die Benutzung der Software oder dieser Update-Information hervorgerufen werden könnten.

Diese Update-Information darf frei kopiert und in unveränderter Form weitergegeben werden. Eine weitergehende Nutzung von Teilen oder Bildern dieser Update-Information dürfen nicht ohne schriftliche Genehmigung des Autors weiterverarbeitet oder verändert werden.

**Copyright Handbuch (Update-Information):** Bernd Senger 15711 Königs Wusterhausen, Deutschland

**Stand:** Dezember 2022

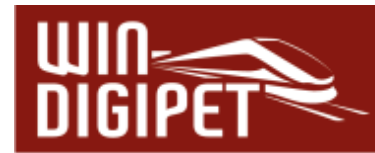

## **2. WIN-DIGIPET 2021.1 - Installation des Updates**

Bevor Sie das Update auf **WIN-DIGIPET 2021.1** durchführen, müssen Sie in jedem Fall erst die Version 2021 nach dem Abschnitt **1.3** des **Win-Digipet 2021** Handbuches bereits auf Ihrem Computer installiert haben.

Weiterhin wird in dieser Beschreibung davon ausgegangen, dass **Win-Digipet 2021** auf Ihrem Computer standardmäßig im Verzeichnis "C:\WDIGIPET" (bzw. C:\WDIGIPET\_SMALL) installiert haben.

Ist dies bei ihnen nicht der Fall, dann ändern Sie während der Installation des Updates den Installationspfad zu Ihrem vorhandenen **Win-Digipet 2021** Verzeichnis.

Die Varianten des Update **2021.1** für die Premium Version bzw. für die Small Version werden bei der Online-Installation automatisch ausgewählt. Für die manuelle Installation finden Sie die verschiedenen Versionen auf der **Win-Digipet** Webseite unter dem Menüeintrag Download – Updates.

Das Update **2021.1** Premium Version ist nur mit dem roten Original **Win-Digipet** 2021 USB-Stick – Premium Edition lauffähig, die Small Variante hingegen nur mit dem gelben USB-Stick.

Sie müssen beim Installationspfad als Installationsverzeichnis unbedingt das Verzeichnis eintragen, in welchem sich

Ihre bisherige **WIN-DIGIPET-**Version befindet (Vorgabe: C:\WDIGIPET bzw. C:\WDIGIPET\_SMALL).

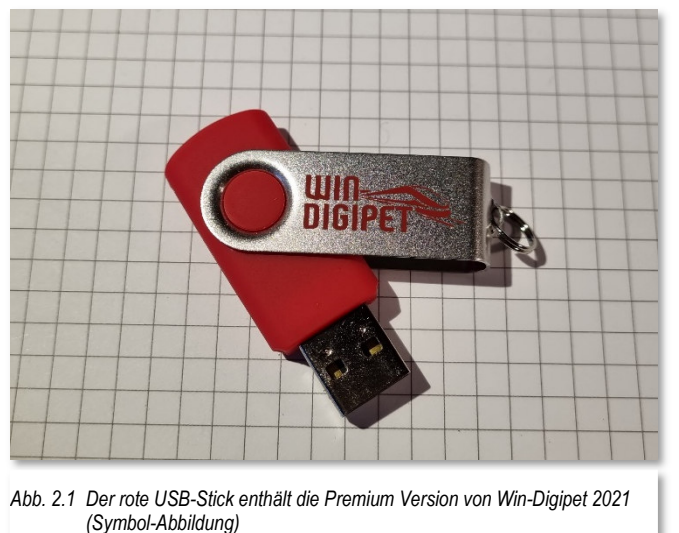

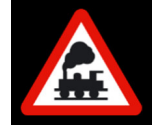

**Bereits erfasste Daten Ihres Projektes werden durch das Programm-Update nicht überschrieben!**

## *2.1 Sichern der vorhandenen Daten*

Haben Sie bereits mit der Version 2021 gearbeitet, so sollten Sie **vor dem Update** eine Datensicherung nach Abschnitt **2.2.3** oder ein automatisches Backup nach dem Abschnitt **3.12** des Handbuches der Version 2021 durchführen.

## *2.2 Automatisches Laden und Installation des Updates*

Eine sehr einfache Art, das Update vom **Win-Digipet** Server herunterzuladen bietet das Startcenter. Seit einigen Jahren steht ihnen ein Server zur Verfügung, auf dem in gewissen Zeitabständen, Dateien, die im Zuge der Programmpflege erstellt bzw. aktualisiert, zum Download bereitgestellt werden.

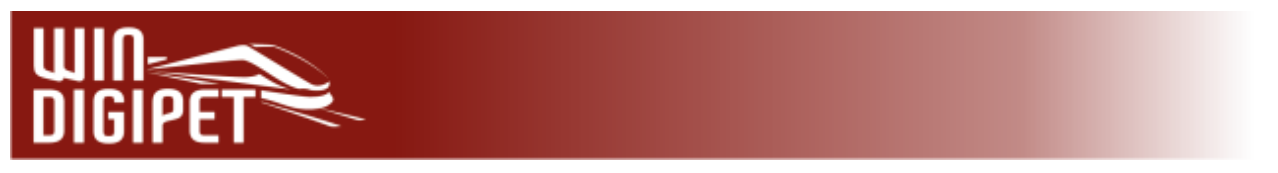

Wechseln Sie zum Herunterladen im Startcenter auf das Register *"Optionen/Hilfe"*. Mit Hilfe der Schaltfläche 'Update für Programmdaten starten' können Sie Ihre **Win-Digipet** Installation immer aktuell halten.

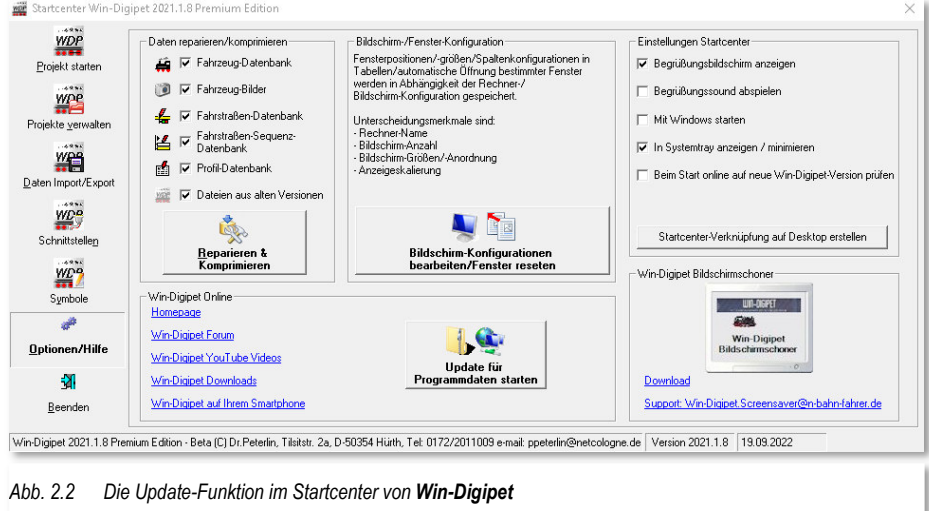

Durch Anklicken der genannten Schaltfläche öffnet sich ein Dialog, welcher ihnen die Möglichkeit bietet auf dem **Win-Digipet** Server nach verfügbaren Updates zu suchen oder auch aus einer heruntergeladenen Datei zu installieren. Die jeweiligen Dateien finden Sie im Downloadbereich von der **Win-Digipet** Seite im Internet unter www.windigipet.de.

Nach Auswahl der gewünschten Dateien lassen sich diese über die Schaltfläche *'Gewählte Updates installieren'* auf Ihr System kopieren.

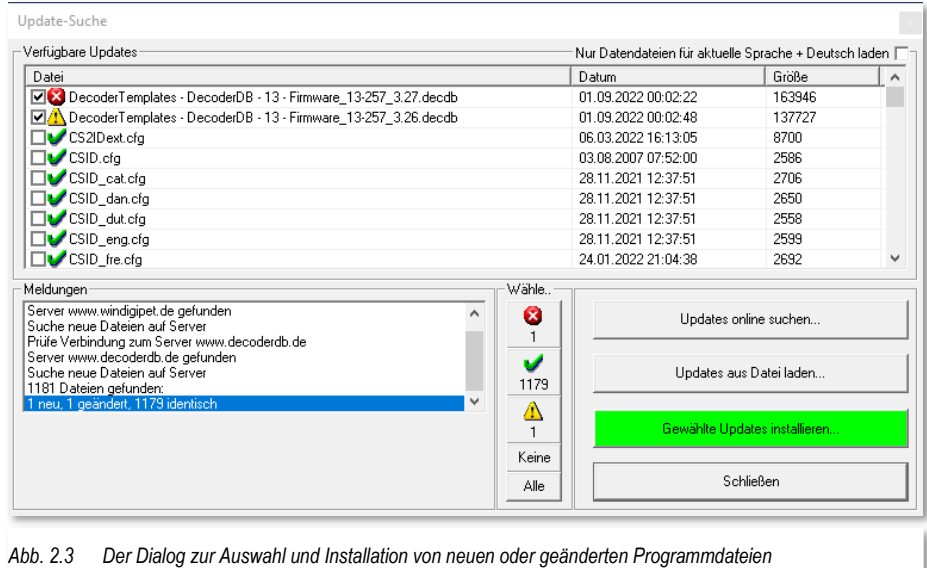

**Win-Digipet** erkennt hierbei, ob es sich um neue, aktualisierte bzw. identische (schon installierte) Versionen der Dateien handelt.

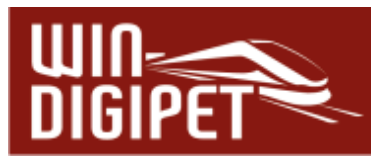

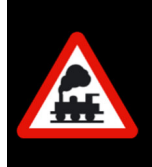

Beachten Sie bitte, dass Ihr Modellbahn-Rechner für die Online-Aktualisierung eine aktive Verbindung zum Internet benötigt.

Sollte Ihr Rechner nicht mit dem Internet verbunden sein, müssen Sie die Update-Dateien manuell vom Server herunterladen.

## *2.3 Manuelles Herunterladen des Updates 2021.1 von der Win-Digipet Webseite*

Auf der **Win-Digipet** Webseite in der Navigationsleiste unter dem Menüpunkt Downloads – Version 2021 finden Sie den folgenden Eintrag zu **Win-Digipet 2021.1**:

- **WIN-DIGIPET Update 2021.1 Premium Edition** (WDUP\_2021\_1.exe)
- **WIN-DIGIPET Update 2021.1 Small Edition** (WDUP\_2021\_1\_Small.exe)

Zum Installieren des Updates **2021.1** laden Sie die für Ihre Programmversion relevante Datei herunter.

#### *2.4 Installation des Updates 2021.1*

Speichern Sie die komprimierte (gezippte) ausführbare Datei (WDUP\_2021\_1.exe oder WDUP\_2021\_1\_Small.exe) in Ihr **Win-Digipet-**Verzeichnis (dies sollte C:\WDIGIPET bzw. C:\WDIGIPET\_SMALL sein).

Doppelklicken Sie anschließend auf diese Datei. Die Datei ist selbst extrahierend und installiert sich in das im Dialog angegebene Verzeichnis (Standard ist C:\WDIGIPET bzw. C:\WDIGIPET\_SMALL). Nach der Installation können Sie die Datei WDUP\_2021\_1.exe bzw. WDUP\_2021\_1\_Small.exe gefahrlos löschen oder in einem anderen Verzeichnis Ihrer Wahl aufbewahren.

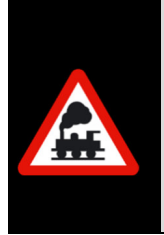

Die Installation des Updates **Win-Digipet 2021.1** soll an dieser Stelle noch einmal ausdrücklich empfohlen werden. Neben den, in dieser Dokumentation beschriebenen Neuerungen und Änderungen fließen in ein solches Funktionsupdate auch immer Korrekturen und Anpassungen ein. Diese fallen unter die allgemeine Programmpflege und werden in der Information zum Update nicht näher beschrieben.

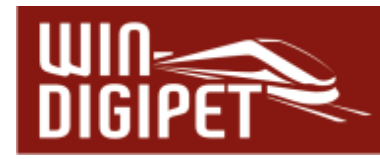

## *2.5 Starten von Win-Digipet 2021.1*

Nach der Installation des Updates starten Sie wie gewohnt **Win-Digipet**

Nach dem Start von **Win-Digipet 2021.1** erhalten Sie kurzfristig auch das Startbild. Das Startbild enthält neben den Angaben zum Copyright auch die aktuelle Versionsnummer des Programms.<sup>1</sup>

Nach dem vollständigen Hochfahren des Programmes **Win-Digipet** sollten Sie nun wie gewohnt das Gleisbild Ihres Projektes auf dem Bildschirm sehen.

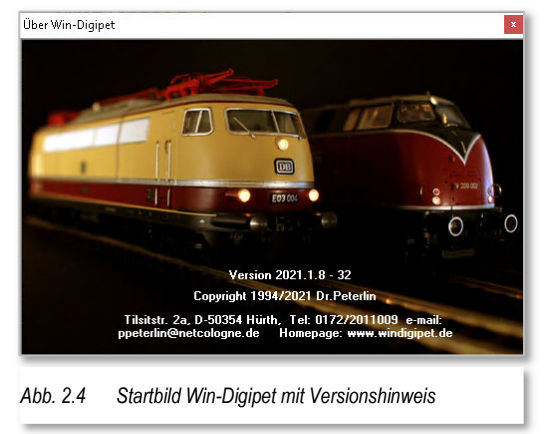

## *2.6 Regelmäßige Online-Updates*

Auf dem oben genannten Server werden regelmäßig Dateien, die im Zuge der Programmpflege erstellt bzw. aktualisiert werden, zum Download bereitgestellt.

Wir empfehlen Ihnen den regelmäßigen Aufruf des Online-Updates aus dem Startcenter, da sich einige Dateien ausschließlich auf diesem Server befinden und auch nicht in einem Programm-Update, wie in dem hier beschriebenen Update **2021.1** erneut mitgeliefert werden. Dies betrifft neben anderen:

- Á aktualisierte Sprachdateien
- **4** aktualisierte Vorlagen für Decoder
- $\triangleq$  aktualisierte Symboltabellen (in alle unterstützten Sprachen übersetzt)
- **Krandefinitionen (in alle unterstützten Sprachen übersetzt)**

Anwender, die an Ihrem Modellbahn-PC keinen Zugang zum Internet haben, können sich diese Dateien über die **Win-Digipet** Homepage herunterladen und mit Hilfe eines USB-Datenträgers o.ä. auf dem Modellbahn-PC installieren.

Die Online-Update Funktion ist auch in der **Win-Digipet** Small Version implementiert.

Die Handhabung der Online-Update Funktion ist im Kapitel 2.2.10 des Handbuches beschrieben.

<sup>1</sup> Bild über Menü <Hilfe> <Über>: Die letzten Ziffern der Versions-Nr. können von Ihrer Version abweichen.

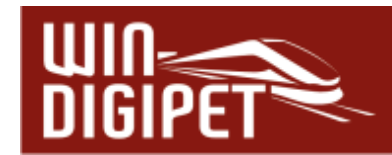

## **3. Allgemeines**

## *3.1 Digitalzentralen / Hardware*

Die Anzahl von Digitalzentralen bzw. anderer Hardware auf dem Modellbahnmarkt steigt stetig an. Aus diesem Grund werden immer wieder neue Zentralen für die Zusammenarbeit mit **Win-Digipet** in das Programm eingebunden bzw. die Leistungsmerkmale bestehender Hardware angepasst. Die Integration der Hardware erfordert aber seitens der Hersteller u.a. die Offenlegung des Schnittstellenprotokolls, ohne diese ist die Kommunikation zwischen der Zentrale und **Win-Digipet** nicht möglich.

Auch mit der Version **Win-Digipet 2021.1** wurde die Software bezüglich der Unterstützung neuer bzw. bestehender Komponenten in ihrer Funktionalität erweitert. Hierbei handelt es sich um die Unterstützung der folgenden Digitalsysteme:

## *3.1.1 Z21PG*

Dieses Digitalsystem ist eine Eigenentwicklung von Philipp Gahtow. Auf seiner Webseite: wird die Entwicklung des Digitalsystems auf Basis eines Arduino dokumentiert. Das Digitalsystem und die zugehörige Software kann für den privaten Gebrauch frei genutzt werden.

https://pgahtow.de/w/Zentrale\_Z21PG

## *3.1.2 Fleischmann / Roco Z21*

Seit Einführung der Firmware 1.42 unterstützt das Digitalsystem Z21 die Verarbeitung von Fahrzeugfunktionen bis F31. Dieses wurde auch in **Win-Digipet** angepasst. Des Weiteren können die für das System erhältlichen Dual-Booster nunmehr mit getrennten Schaltungen für beide Ausgänge der Booster verwendet werden.

## *3.1.3 KM 1 System Control SC9*

Bei dem Digitalsystem System Control SC9 des Herstellers KM1 handelt es sich prinzipiell um ein für Modellbahnen mit großen Spurweiten erweitertes System der mc² von Tams-Elektronik. Die Anpassungen der Hardware betreffen unter anderem die Ausgangsleistung des systeminternen Boosters.

In **Win-Digipet** ist das Digitalsystem, genau wie die mc² in beiden Protokollvarianten BiDiB oder PS50X verwendbar.

https://www.km-1.de/html/system\_control\_9.html

## *3.1.4 Uhlenbrock Intellibox 2neo*

Das Digitalsystem Intellibox2neo des Herstellers Uhlenbrock wird ab der Version **Win-Digipet 2021.1** unterstützt. Die Einbindung erhält seitens Win-Digipet den Status "Beta". Damit wird hervorgehoben, dass eine vollständige Funktionalität im Zusammenspiel mit **Win-Digipet** derzeit nicht gewährleistet werden kann.

So werden beispielsweise mfx-Fahrzeuge angesteuert werden können, ein automatisches Anmelden ist z.Zt. nicht möglich. Auch die Anbindung kann derzeit nur über die USB-Schnittstelle gewährleistet werden.

https://uhlenbrock.de/de\_DE/Produkte/digizen/

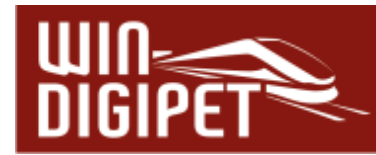

## *3.1.5 LoDi S88 Commander LX*

Das erweiterte Digitalsystem des Herstellers Lokstore Digital unterstützt in der Variante LX ab sofort auf der Netzwerkschnittstelle die Protokollvariante TCP. Diese gesicherte Übertragungsvariante ist auch in **Win-Digipet 2021.1** entsprechend einstellbar.

https://www.lodi-shop.de/produkte/melden

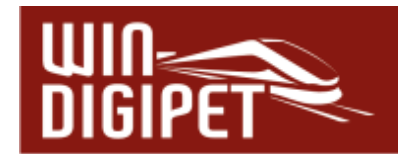

## **4. Gleisbild**

## *4.1 Sperrung eines Magnetartikels bei Belegtmeldung*

Ein Magnetartikel kann gegen eine Schaltung durch eine Fahrstraße oder eine manuelle Bedienung für den Fall gesperrt werden, dass dieser Magnetartikel über einen Rückmeldekontakt als "belegt" gemeldet wird.

Damit wird beispielsweise die Schaltung einer Weiche unterbunden, wenn eine Rückmeldung aufgrund eines liegengebliebenen Waggons ausgelöst wird. Für die Nutzung dieser Funktion müssen Sie die betreffenden Magnetartikel mit Rückmeldekontakten ausgestattet haben.

Sie finden diese Programmfunktion auf der Registerkarte "Optionen" im Dialog "Magnetartikel-Erfassung". Sie wird mit Hilfe eines Hakens aktiviert. Vergessen Sie bitte nicht, die zugeordnete Rückmeldekontaktnummer im Dialog (vgl. Abb. 4.1) einzutragen.

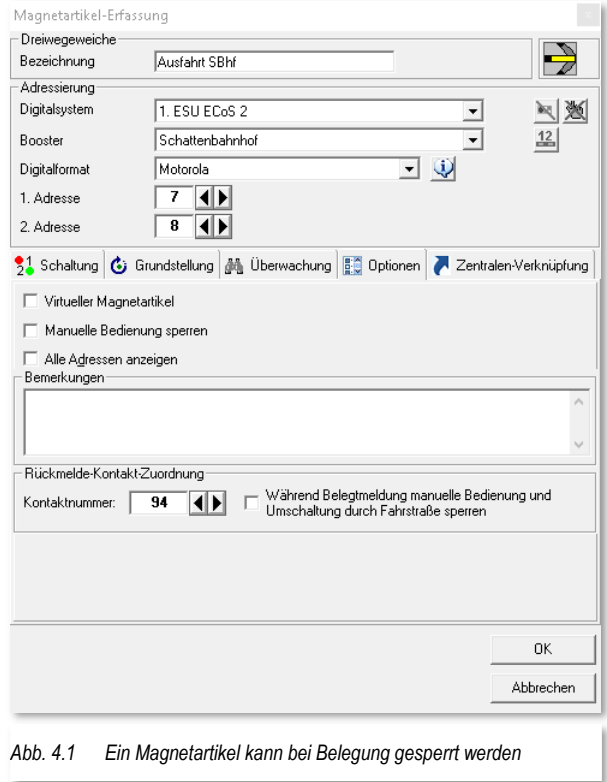

## *4.2 Schaltzeit BiDiB-Accessories*

BiDiB-Accessories können mit einer Schaltzeit belegt werden. Dieser Zeitwert definiert, wann der nächste Magnetartikel frühestens geschaltet werden kann.

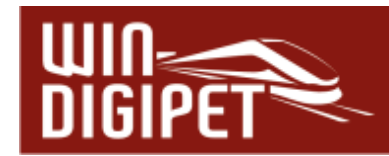

## **5. Hauptprogramm**

## *5.1 Anzeige der Wartungszeit in den Fahrzeug-Controls*

Sobald für ein Fahrzeug der Zeitrahmen für eine anstehende Wartung abgelaufen ist, wird dieses in den Fahrzeug-Controls mittels einer stilisierten Ölkanne signalisiert. Die Wartungsanzeige kennen Sie bereits seit vielen Versionen von **Win-Digipet**.

Neu hinzugefügt wurde in der Version **2021.1** eine Darstellung der Restlaufzeit bis zu einer anstehenden Wartung. Die Anzeige erreichen Sie, indem Sie mit der Maus über das Wartungssymbol im Fahrzeug-Control fahren. Nach einem kurzen Moment wird Ihnen die Information in einem Tool-Tipp eingeblendet.

#### *5.1 Gesamtlaufzeit eines Kran-Makros*

Im Editiermodus eines Kran-Makros wird ab sofort die Gesamtlaufzeit des aufgezeichneten Makros eingeblendet.

Eine weitere neue Funktion im Editiermodus eines Kran-Makros ist die Möglichkeit einzelne bzw. mehrere Zeilen eines Makros zu duplizieren. Diese Funktion kennen Sie bereits

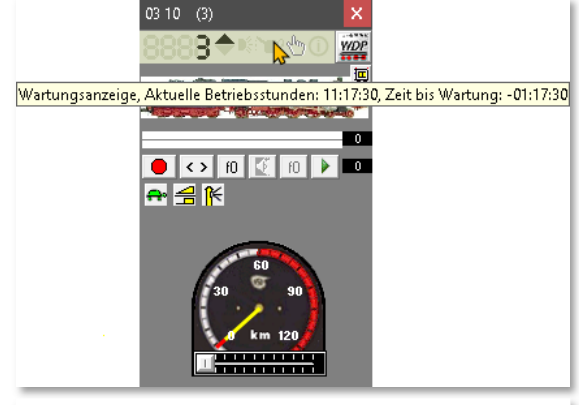

*Abb. 5.1 Wartungsanzeige im Fahrzeug-Control* 

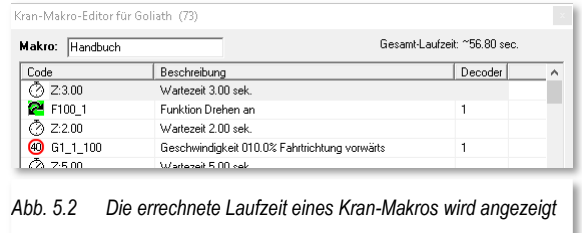

aus dem Editor für Fahrzeug- bzw. Zug-Makros. Zur Markierung mehrerer Zeilen verwenden Sie typischerweise die <Shift>- bzw. <Strg>-Taste.

## *5.2 Anzeige der Matrix-Einstellungen eines Fahrzeug-Anzeigers*

Im Tool-Tipp eines Fahrzeug-Anzeigers werden ab sofort auch eventuelle Sperrungen für Fahrzeuge, die aus den Matrix-Einstellungen für das betreffende Fahrzeug-Anzeiger resultieren, angezeigt.

## *5.3 Schließen von Multiplan-Fenstern*

Sollten während des Programmablaufs oder auch beim Starten des Programms mehrere Multipläne geöffnet sein, welche Teile des Hauptgleisbildes oder andere Dialoge überlagern, können Sie diese auf "einen Rutsch" schließen. Hierzu dienen die folgenden Tastenkombinationen:

- <del>●</del> <Strg><F4> Hiermit wird der aktuell angewählte Multiplan geschlossen.
- <Strg><Shift><F4> Diese Tastenkombination schließt alle geöffneten Multipläne.

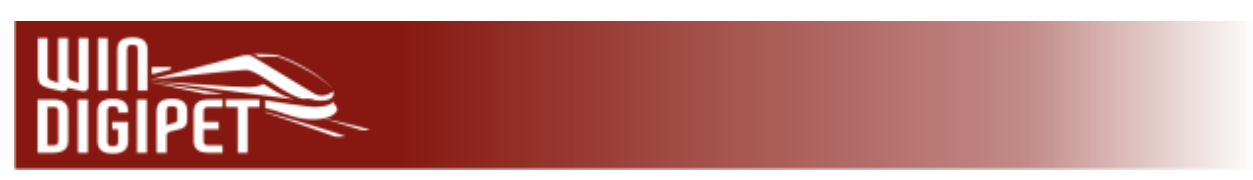

#### *5.4 Auswahl von Fahrstraßen mit dem Start-Ziel Dialog (Stellen & Fahren)*

Im Start-Ziel Dialogfenster finden sich ab der Version **2021.1** die Farben der Sonderfahrstraßen aus dem Fahrstraßen-Editor wieder. Die folgenden Sonderfahrtstraßen werden in der Darstellung mit den folgenden Farben hinterlegt:

- $\triangleq$  Trennungsfahrstraßen (hellgrün)
- $\triangleq$  Kupplungsfahrstraßen (gelb)
- Umsetzfahrstraßen (hellblau)
- Aufrückfahrstraßen (orange)

Bei der Start-Ziel-Auswahl wird neben der Farbe einer ausgewählten Fahrstraße, im Tool-Tipp über den Spalten "ID-Text" bzw.

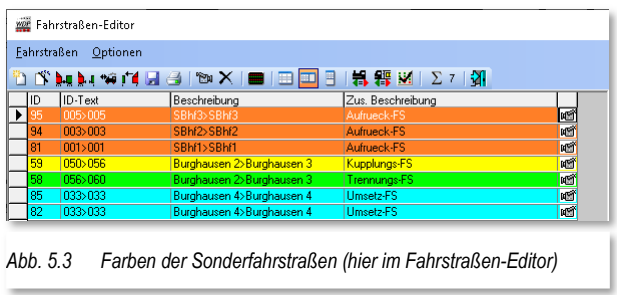

ID-Nr. der ID-Text als auch eine eventuelle Zusatzbeschreibung angezeigt.

#### *5.5 Abarbeitung von Folgeschaltungen*

Immer wieder kommt es zu Situationen, dass bei der Abarbeitung von Fahrstraßen Folgeschaltungen nicht abgearbeitet werden können und somit die Fahrstraßen durch das Programm nicht beendet werden können. Die Ursache begründet sich oftmals in nicht sauber schaltenden<br>Rückmeldekontakten bzw. falsch Rückmeldekontakten bzw. falsch eingetragenen Rückmeldekontaktnummern.

Im Menüpunkt "Optionen des Fahrstraßen-Editors können Sie als Voreinstellung für neue Fahrstraßenaufzeichnungen festlegen, ob die Folgeschaltungen grundsätzlich ausgeführt werden sollen

Magnetartikel E Wenn Kontakt | v | 30 | 8 | oder am Ende  $\boldsymbol{\vee}$  X *Abb. 5.4 Option zur Abarbeitung einer Folgeschaltung am Ende* 

Überwachung

Optionen

Freigaben

Zuglänge/-name

Matrix

Stell-Bedingungen

Folgeschaltungen

- $\triangleq$  Wenn der aktuelle Kontakt "wieder frei" oder
- $\triangleq$  Sobald der nächste Kontakt "besetzt" gemeldet wird

Dementsprechend wird bei den Folgeschaltungen neuer Fahrstraßen das Häkchen auf "F" oder "B" voreingestellt und kann bei Bedarf angepasst werden.

018<br>019<br>020<br>021<br>090

Start/Rrems/Ziel

Eolgeschaltungen

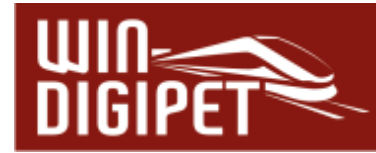

Im Fahrstraßen-Editor können Sie auf der Registerkarte "Folgeschaltungen", zusätzlich zu den bekannten Möglichkeiten zur Abarbeitung einer Folgeschaltung (z.B. Schaltung eines Magnetartikels, wenn Kontakt x auf belegt wechselt) zusätzlich eintragen, dass die Folgeschaltung spätestens "am Ende" der Fahrstraße abgearbeitet wird. Hier darf aber keine zusätzlich eingetragene optionale Bedingung der Schaltung entgegenstehen. Zur Aktivierung dieser Funktion setzen Sie den Haken in der nebenstehenden **Checkbox** 

Während des Betriebes können Sie im Fahrten-Ablauf-Inspektor **jede einzelne** Folgeschaltung einer Fahrstraße entweder Löschen oder ihre sofortige Abarbeitung erzwingen. Markieren Sie hierzu im Detailfenster des Fahrtenablauf-Inspektors, die Zeile mit der gewünschte Folgeschaltung mit der rechten Maustaste und wählen den entsprechenden Befehl

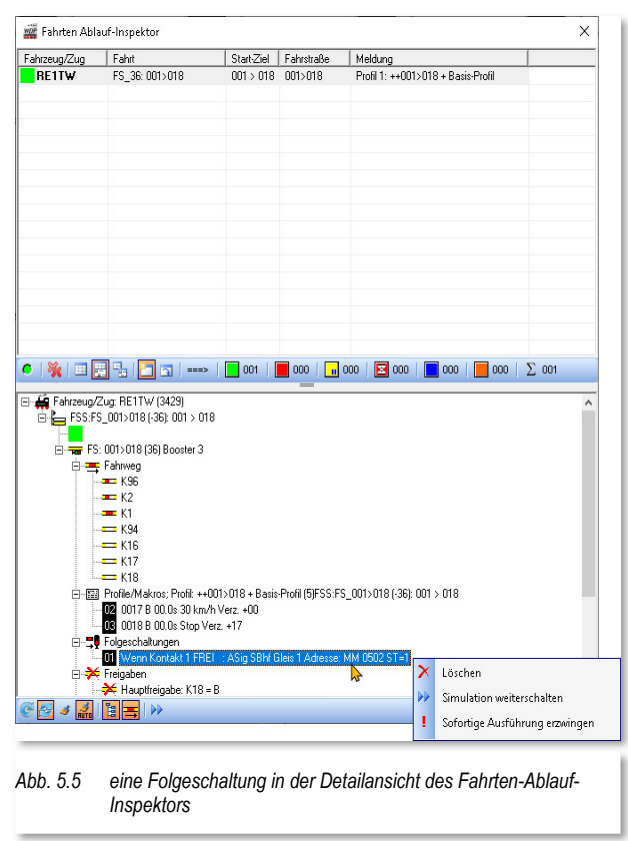

aus dem Kontextmenü aus. Beachten Sie bitte, dass bei einer Löschung der Folgeschaltung die beinhaltete Schaltung nicht ausgeführt wird.

## *5.6 Übertragung der BiDiB-Label*

Bis zur Version 2021.0 zeigt **Win-Digipet** schon im Erfassungsdialog für Magnetartikel im Gleisbild-Editor bei Makros, Accessories und Ports schon deren Label aus den XML-Dateien des BiDiB-Wizard sowie des BiDiB-Monitors an. In diesen beiden Programmen ist allerdings auch eine Namensvergabe für Besetzmelder/einfache Eingänge und Ortsmarken möglich.

Eine Übertragung dieser Namen aus den oben genannten Programmen ist nunmehr auf dem nachfolgend beschriebenen Weg möglich.

Im Statusfenster des BiDiB-Digitalsystems klicken Sie bei aktivem Digitalsystem mit der rechten Maustaste auf einen BiDiB-Knoten und können daraufhin aus dem Kontextmenü auswählen:

- $\triangle$  Accessory-Namen (...) übertragen
- **Besetztmelder-Namen (…) übertragen**
- ← Eingangs-Namen (...) übertragen
- ← Ortsmarken-Namen (...) übertragen

Von einer automatischen Übertragung wird abgesehen, da ansonsten eventuelle Fehleingaben bzw. falsche Eintragungen ungeprüft in **Win-Digipet** übernommen werden.

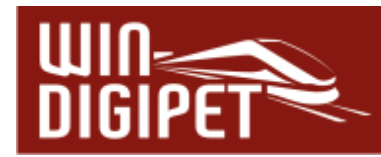

Die ausgewählten Namen werden aus der XML-Datei des Knotens in die Accessory im Gleisbild bzw. die Namen der Rückmeldekontakte in **Win-Digipet** übernommen. Der Punkt "Ortsmarken" erscheint für alle Knoten. Da diese in mehreren RF-Basen liegen können ermittelt **Win-Digipet** die Ortsmarken eben für alle Knoten.

## *5.7 Anforderungskontakt in der Fahrten-Automatik*

Die Spalte A-K. in der Fahrtenautomatik definiert den Anforderungskontakt für die in der jeweiligen Zeile eingetragene Fahrt. Im Normalfall ist das der Startkontakt der eingetragenen Fahrstraße bzw. Fahrstraßen-Sequenz. Ist die Nummer des Kontaktes verändert worden, so wird das in der Spalte durch einen Stern bzw. eine Fettmarkierung des Eintrages visualisiert.

Wollen Sie den Standardeintrag des Anforderungskontaktes für die Zeile wiederherstellen, so können Sie hierzu mit gedrückter <Strg>-Taste einen Doppelklick in die Zelle ausführen. Daraufhin wird der Anforderungskontakt auf den Startkontakt zurückgesetzt.

## *5.8 Zwischenhalte in Fahrstraßen-Sequenzen oder der Fahrten-Automatik*

Die Funktion "Zwischenhalte" in den beiden genannten Programmteilen wurde dahingehend modifiziert, dass Sie in den Feldern für die Sekundenwerte jeweils ein Zählersymbol aus dem Gleisbild anstatt eines Zahlenwertes verwenden können. Das Zählersymbol ziehen Sie, wie üblich per drag & drop in das entsprechende Feld. Somit lässt sich die Dauer Ihrer Zwischenhalte beispielsweise durch einen Eintrag im Stellwerkswärter dynamisch gestalten.

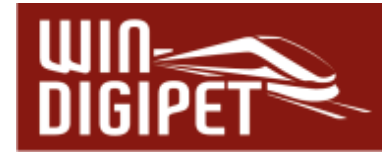

## **6. Die Fahrzeug-Anzeiger**

Wie schon im Handbuch zur **Win-Digipet** Version 2021 erläutert, beinhalten die Fahrzeug-Anzeiger (FAZ) die Einträge der Fahrzeuge bzw. Züge auf Ihrer Modellbahnanlage.

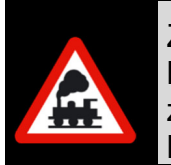

Zum Thema Fahrzeug-Anzeiger in **Win-Digipet** 2021und dem weiter unten beschriebenen Multi-intelligenten Fahrzeug-Anzeiger (MiFAZ) wurden zwei Videos produziert, die Sie auf dem YouTube-Kanal von **Win-Digipet** kostenfrei abrufen können. (Win-Digipet YouTube-Kanal)

Wie Sie wissen, können die Fahrzeug-Anzeiger aus einem Einzelsymbol (kleiner FAZ) oder aus drei zusammengesetzten Symbolen (großer FAZ) bestehen. Durch die Vergabe von drei gleichen Rückmeldekontaktnummern werden diese Symbole dann vom Programm zu einem großen Fahrzeug-Anzeiger zusammengefasst.

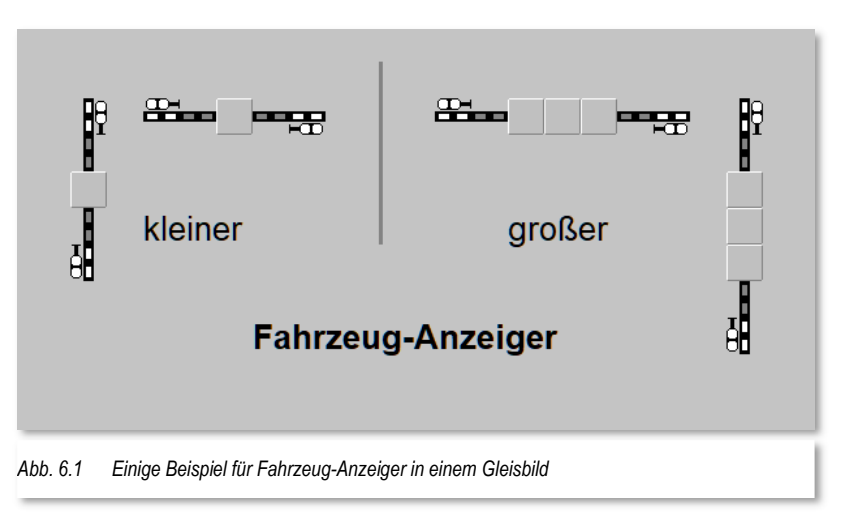

In einem kleinen FAZ kann lediglich die Digitaladresse

des Fahrzeuges bzw. Zuges angezeigt werden, während ein großer FAZ die Baureihenbezeichnung bzw. den Zugnamen aufnehmen kann.

In der Grafik sind noch einmal einige Beispiele für die korrekte Anordnung von Fahrzeug-Anzeigern im Gleisbild dargestellt.

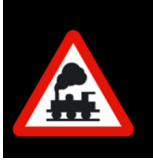

An dieser Stelle soll noch einmal betont werden, dass die (großen) Fahrzeug-Anzeiger entweder waagerecht oder senkrecht im Gleisbild eingezeichnet werden sollten. Dieses ist im Sinne eines sicheren Betriebes unabdinglich.

## 6.1.1 Informationen zum Fahrzeug-Anzeiger im "Tool-Tipp"

Aus Ihrer Arbeit mit **Win-Digipet** kennen Sie die sogenannten "Tool-Tipps". Sobald Sie mit der Maus über eine Schaltfläche, Symbol oder eben auch einen Fahrzeug-Anzeiger fahren (sog. mouse-over), wird Ihnen nach kurzer Zeit ein Informationsfeld zu diesem Element angezeigt.

Für die Fahrzeug-Anzeiger wurden diese Informationen neugestaltet und erheblich erweitert. Die Abb. 6.2 zeigt einen Zug in einem "normalen" Fahrzeug-Anzeiger. Die Anzeige des Fahrzeug- bzw. Zugbildes mit den Längenangaben und der Digitaladresse (je nach Einstellungen) kennen Sie bereits aus den Vorversionen.

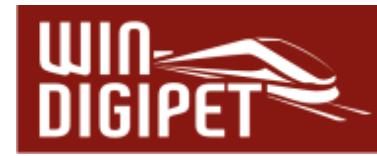

Neu hinzugekommen ist ein farblicher Balken mit der Baureihenbezeichnung bzw. dem Zugnamen und einem roten Balken zur Kennzeichnung der Fahrtrichtung. Die Auswahl der Farbe für das Fahrzeug (hier hellgrün) hat an dieser Stelle erst einmal keine Bedeutung, sie wird uns aber weiter unten noch einmal begegnen.

Durch Betätigung der <Strg>-Taste vor dem "mouse-over" können Sie sich anstatt der grafischen Darstellung eine Textversion anzeigen lassen.

Die Darstellung eines Fahrzeugs bzw. Zuges in einem "intelligenten" Fahrzeug-Anzeiger (iFAZ) enthält im unteren Bereich zusätzliche Informationen zum iFAZ. Hier ist die Position eines Bahnsteiges grafisch dargestellt (vgl. Abb. 6.3) und welche Kontakte des iFAZ als belegt gemeldet werden. Wir finden hier auch die farbliche Markierung des Fahrzeuges (hier hellgrün) wieder. Das führende Fahrzeug eines Zuges wird in dieser Darstellung mit einem dickeren

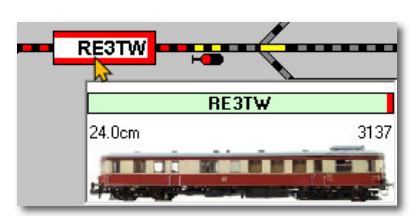

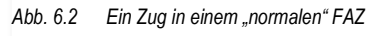

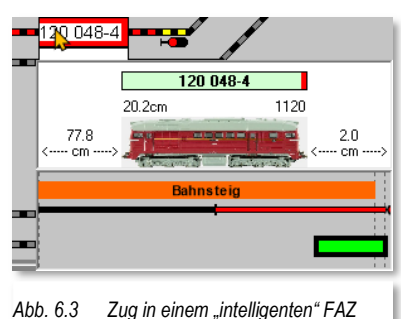

Rahmen und als Lokomotive im Vollton der jeweiligen Farbe (hier grün) dargestellt.

Sie können anhand der gestrichelten Linien die möglichen Anhaltepositionen des iFAZ erkennen und an welcher Position sich der Zug aktuell befindet. In der Abb. 6.3 ist das die Position "am Signal". Die genauen Positionsangaben finden sich beidseitig der Abbildung des Fahrzeuges. Hier können Sie erkennen, dass das Fahrzeug am Signal steht, welches sich 2,0 cm vor dem Ende des iFAZ befindet. Hinter dem Fahrzeug ist ein freier Raum mit der Länge von 77,8 cm.

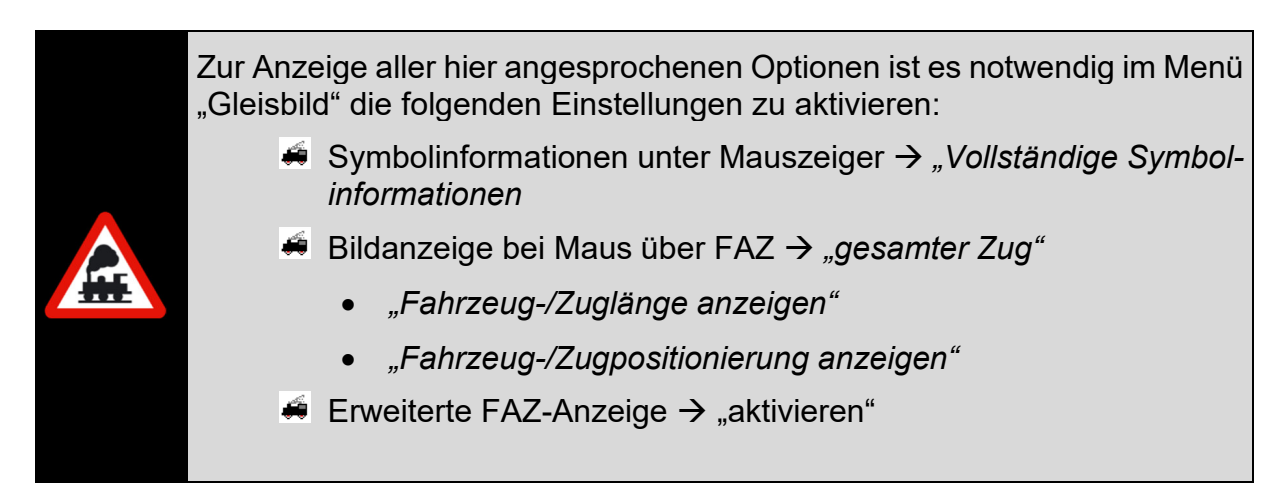

## *6.1.2 Erweiterung der Fahrzeug-Anzeiger im Gleisbild*

Mit der Version **2021.1** können die Fahrzeug-Anzeiger im Gleisbild verlängert werden. Damit können mehr Informationen wie Bezeichnungen und die Anzahl der Fahrzeuge dargestellt werden. Optional können im Fahrzeug-Anzeiger auch der Name und die Adresse

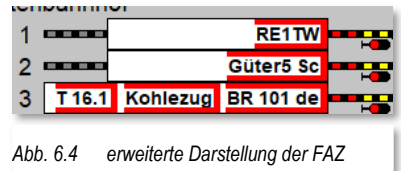

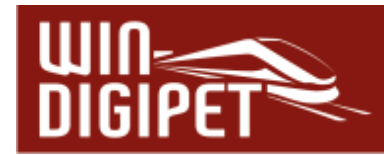

gleichzeitig angezeigt werden. Die erweiterte Darstellung ist nur für große Fahrzeug-Anzeiger (bestehend aus drei Symbolen) möglich.

Es können jetzt auch mehrere unabhängige Fahrzeuge auf einem Fahrzeug-Anzeiger abgestellt werden. Dazu wird der Fahrzeug-Anzeiger als "Multi-intelligenter Fahrzeug-Anzeiger" konfiguriert. Die Beschreibung dieser Funktion erfolgt weiter unten (vgl. Abschnitt 6.1.3).

Um die "erweiterte" Darstellung eines Fahrzeug-Anzeigers einzurichten, wählen Sie im Kontextmenü eines Fahrzeug-Anzeigers den Menüpunkt "Eigenschaften Fahrzeug-Anzeiger". (Zur Erinnerung: Das Kontextmenü erreichen Sie durch Klick mit der <rechten>-Maustaste auf den gewünschten Fahrzeug-Anzeiger).

Die Registerkarte "Erkennung / Ansicht" beheimatet im unteren Teil die nötigen Einstellungen zur erweiterten Ansicht.

Mit den entsprechenden Pfeiltasten können Sie den FAZ um die gewünschte Anzahl von Elementen nach links oder rechts erweitern. Das Gleiche gilt für senkrecht eingezeichnete FAZ nach oben oder unten. Beachten Sie bei der Erweiterung, dass Sie keine wichtigen Symbole in Ihrem Gleisbild überlagern.

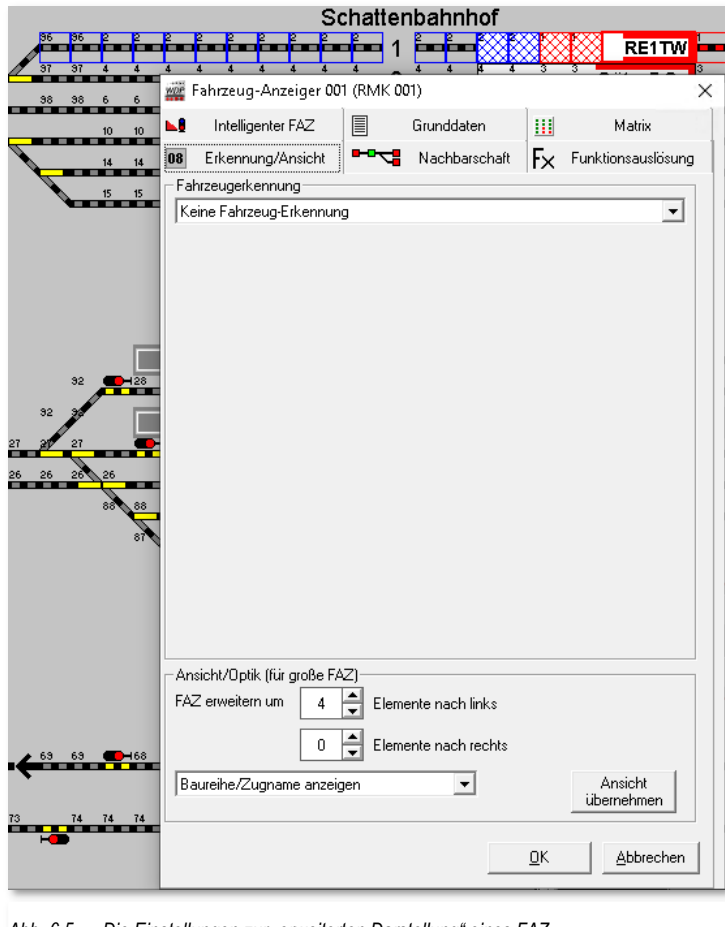

*Abb. 6.5 Die Einstellungen zur "erweiterten Darstellung" eines FAZ* 

#### Die Abb. 6.5 zeigt die Erweiterung

eines iFAZ Die rot und blau markierten Symbole zeigen die zum iFAZ zugehörigen Kontakte. Die zusätzlich "schraffiert" dargestellten Symbole markieren die "erweiterte Darstellung" des Fahrzeug-Anzeigers. Sie können erkennen, dass der Fahrzeug-Anzeiger im Beispiel um vier Elemente nach links erweitert wurde. Mit der Schaltfläche "Ansicht übernehmen können Sie sich das Ergebnis Ihrer Einstellungen sofort ansehen.

Das Listenfeld am unteren Rand der Registerkarte beinhaltet die Angaben zur Anzeige im FAZ. Hier können Sie die Entscheidung treffen, welche Angaben zu Digitaladresse oder Baureihenbezeichnung / Zugname auf dem FAZ erscheinen sollen.

## *6.1.3 Der Multi-intelligente Fahrzeug-Anzeiger (MiFAZ)*

Diese Variante des Fahrzeug-Anzeigers wurde mit der Version **Win-Digipet** 2021.0 geschaffen. In dieser Version waren noch einige Beschränkungen vorhanden, wie z.B. die Nutzung des MiFAZ für zwei Richtungen oder das Zusammenspiel mit dem Fahrdienstleiter. Alle Beschränkungen sind mit der Version **2021.1** aufgehoben.

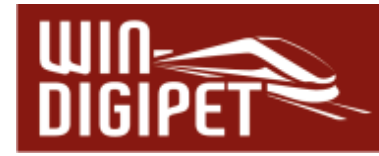

Die Grafik Abb. 6.6 zeigt ein MiFAZ mit drei eingetragenen Fahrzeugen bzw. Zügen. Sie können erkennen, dass an dieser Stelle eine erweiterte Darstellung des Fahrzeug-Anzeigers zur Anwendung kommt.

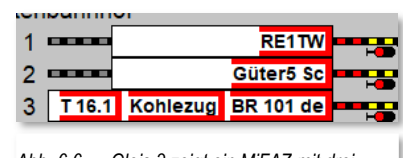

Sehen wir uns zunächst die Konfiguration des Multiintelligenten Fahrzeug-Anzeigers im Detail an.

*Abb. 6.6 Gleis 3 zeigt ein MiFAZ mit drei eingetragenen Zügen* 

Der MiFAZ wird im Dialogfenster Eigenschaften Fahrzeug-

Anzeiger konfiguriert. Über das Kontextmenü eines Fahrzeug-Anzeigers erreichen Sie den Menüpunkt "Eigenschaften Fahrzeug-Anzeiger". (*Zur Erinnerung: Das Kontextmenü erreichen Sie durch Klick mit der <rechten>-Maustaste auf den gewünschten Fahrzeug-Anzeiger*).

Alle für ein MiFAZ notwendigen Einstellungen befinden sich auf der Registerkarte "intelligenter FAZ". Zur Aktivierung der MiFAZ-Funktion klicken Sie auf das

Symbol **Example** 

Es werden nun zusätzliche Optionen eingeblendet. Am unteren Rand können Sie die Zahl unabhängiger Fahrzeuge bzw. Züge begrenzen. Sollten Sie den Fahrzeug-Anzeiger für zwei Richtungen konfiguriert habe, so lässt sich die Anzahl für jede Richtung einzeln begrenzen.

Die zweite Einstellung legt den Mindestabstand zwischen den Fahrzeugen / Zügen fest. Hier sollten Sie sicherstellen, dass Ihre Fahrzeuge in jeder Situation genau anhalten bzw. den Mindestabstand nicht zu gering wählen.

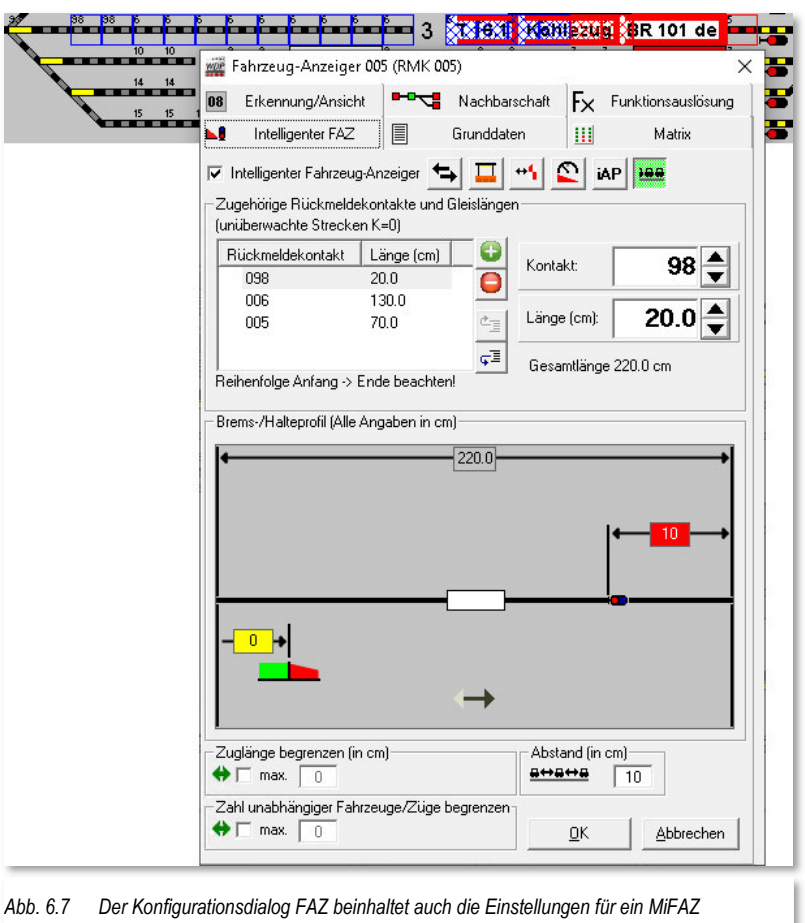

Im Konfigurationsdialog können auch alle anderen Optionen wie beispielsweise die Definition von Schutzabständen, die Einrichtung von Bahnsteigen oder die Festlegung von individuellen Anhaltepositionen. Wie schon eingangs dieses Kapitels erwähnt, gibt es keinerlei Einschränkungen im Zusammenspiel mit einem MiFAZ.

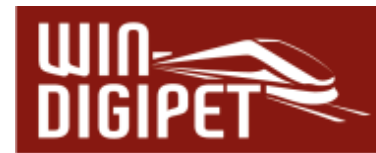

## *6.1.4 Informationen zum Multi-intelligenten Fahrzeug-Anzeiger im "Tool-Tipp"*

Aufgrund der Platzierung mehrerer unabhängiger Fahrzeuge bzw. Züge in einem MiFAZ, soll an dieser Stelle noch einmal die Informationen des Fahrzeug-Anzeigers betrachtet werden.

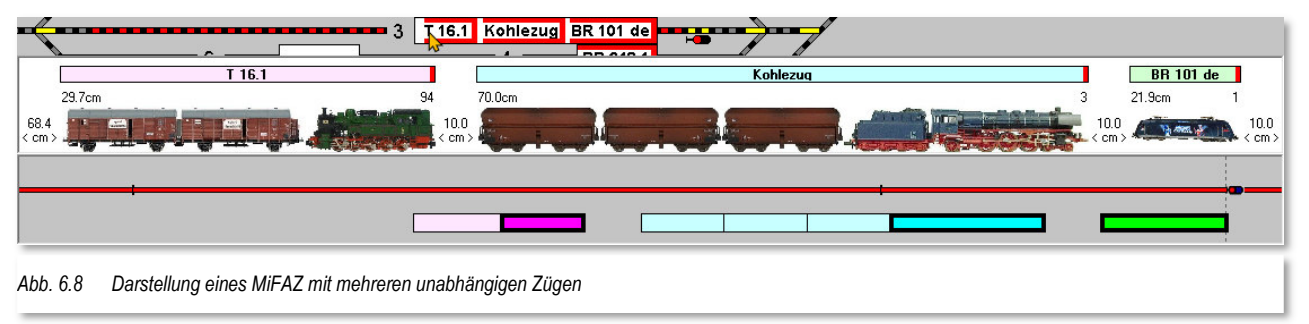

Die Grafik zeigt ein MiFAZ mit drei unabhängigen Zügen. In Verbindung mit den Abbildungen der Fahrzeuge sind die jeweiligen Längen der Einzelfahrzeuge bzw. Züge mit den Digitaladressen der jeweils führenden Fahrzeuge eingeblendet.

Jedem der Züge ist zur besseren Identifikation auch wieder ein Farbfeld zugeordnet. Die Farben finden sich auch im unteren Teil der Grafik wieder, wobei das führende Fahrzeug jeweils mit einem dickeren Rahmen und eine Lokomotive in Volltonfarbe an der korrekten Position im Zugverband dargestellt wird.

Alle zugeordneten Kontakte des Fahrzeug-Anzeigers sind belegt, somit können keine weiteren Fahrzeuge oder Züge in diesen Fahrzeug-Anzeiger einfahren, auch wenn der freie Raum dieses noch zulassen würde.

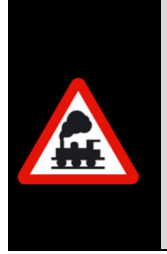

Um ein zusätzliches Fahrzeug in ein MiFAZ einfahren zu können, **muss** der erste Kontakt des MiFAZ in Fahrtrichtung frei sein und darf keine Belegtmeldung ausgeben.

Um es noch einmal zu verdeutlichen, bedeutet dies, dass auf der gesamten Länge des ersten Kontaktes in Fahrtrichtung **auch rechnerisch(!)** kein Fahrzeug stehen darf auch wenn dieses keine Rückmeldung auslöst.

Im unteren Teil der Grafik können Sie erkennen, dass die vorderste Lokomotive am Signal steht. Dieses wird durch die gestrichelte Linie indiziert. Da dieser Fahrzeuganzeiger keinen Bahnsteig besitzt und auch keine individuellen Anhaltepunkte definiert sind werden auch keine weiteren Anhaltepositionen durch zusätzliche gestrichelte Linien angezeigt.

Alle Züge sind hier im Beispiel mit dem im Konfigurationsdialog zum Fahrzeug-Anzeiger eingetragenen Mindestabstand von 10 cm zu Stillstand gekommen.

## *6.1.5 Manuelle Positionierung von Fahrzeugen auf einem Fahrzeug-Anzeiger*

Die Anzeige der Fahrzeuganordnung und Positionierung erfolgt beim Fahren mittels Fahrstraßen oder Fahrstraßen-Sequenzen vollautomatisch. Wird ein Zug aber manuell mit einem Fahrregler zu einem Ziel gefahren oder per Hand auf das Gleis gesetzt, so fehlen diese Informationen und können vom Programm auch nicht ermittelt werden.

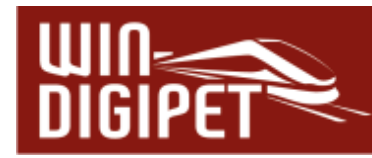

Das Gleiche gilt, wenn ein Zug vom Gleis in die Vitrine gestellt wird. Die Anordnung der Fahrzeuge bzw. Züge stimmt dann auch nicht mehr. In diesen Fällen muss die Fahrzeuganordnung manuell ausgeführt werden.

Um die Anordnung der Fahrzeuge neu zu bestimmen, wählen Sie im Kontextmenü des Fahrzeug-Anzeigers den Eintrag "Fahrzeug-Anordnung anzeigen / bearbeiten".

Es öffnet sich das nachfolgend dargestellte Dialogfenster, welches dem in Abb. 6.8 Informationsfenster ähnelt. Zusätzlich werden unter den eingetragenen Fahrzeugen

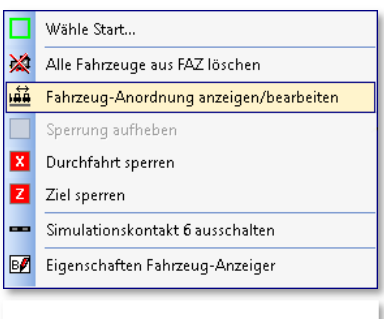

*Abb. 6.9 Kontextmenü Fahrzeug-Anzeiger* 

einige Bedienelemente eingeblendet. Dieses neu gestaltete und in seinem Informationsgehalt wesentlich erweiterte Fenster ersetzt den alten Dialog zur Fahrzeugpositionierung auf einem Fahrzeug-Anzeiger.

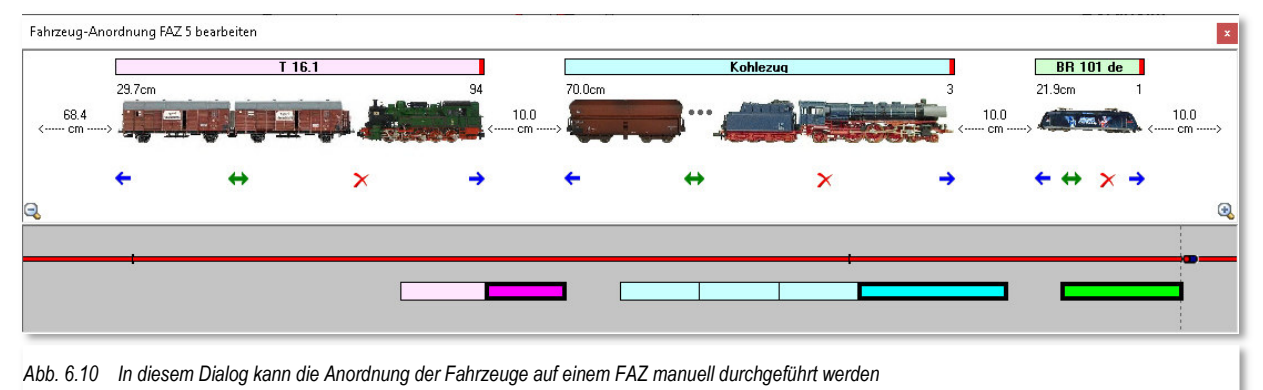

- Mit Hilfe der blauen Pfeile (rechts/Links) können Sie die Position der Fahrzeuge in Zentimeterschritten anpassen. Durch Drücken der <Shift>-Taste verringern Sie die Schrittweite in den Millimeterbereich. Die <Strg>-Taste bewirkt einen Tausch mit dem benachbarten Fahrzeug / Zug.
- Der grüne Doppelpfeif bewirkt eine Umkehrung der Fahrzeug- / Zugausrichtung. Unter gleichzeitigem Druck der <Shift>-Taste wird die Fahrtrichtung des Decoders im Fahrzeug gewechselt.
- Mit Hilfe des roten Kreuzes können Sie das Fahrzeug / Zug aus dem Fahrzeug-Anzeiger entfernen.

Die Position der Fahrzeuge bzw. Züge lässt sich aber auch mit Hilfe der Farbflächen im unteren Teil des Dialogfensters beeinflussen. Durch einfaches Verschieben der farbigen Flächen mit der Maus lassen sich die Züge an beliebige Positionen verschieben. Drücken Sie zusätzlich die <Shift>-Taste so werden alle Fahrzeuge verschoben und die Kombination aus <Shift>- und <Strg>-Taste rastet alle Fahrzeuge an der nächsten mögliche Halteposition des Fahrzeug-Anzeigers in Verschieberichtung ein. Lassen Sie die <Shift>-Taste weg, so erfolgt das Einrasten lediglich für den mit der Maus "angefassten" Zug.

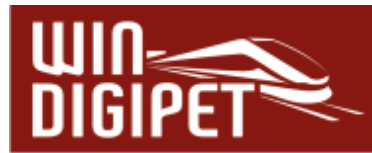

Eine manuelle Positionierung von Fahrzeugen ist nur notwendig, wenn Sie zusätzliche Fahrzeuge auf die Anlage gestellt oder entfernt haben oder wenn Sie beispielsweise Fahrzeuge oder Züge manuell bewegt haben.

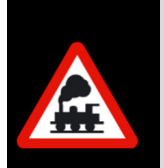

Beim Fahren über Fahrstraßen, Fahrstraßen-Sequenzen oder der Automatik kennt da Programm die Positionen der Fahrzeuge in den Fahrzeug-Anzeigern.

**Ein manuelles Eingreifen sollte im Regelfall nicht notwendig sein!** 

Sollten Sie Ihre Fahrzeuge in einem Fahrzeug-Anzeiger manuell positioniert haben, so sollte die eingetragene Aufstellung der Realität auf Ihrer Anlage entsprechen.

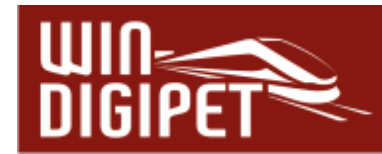

## **7. Fahrdienstleiter**

Auch zur Version **Win-Digipet 2021.1** wurde von Sven Spiegelhauer eine aktualisierte Version der Dokumentation zum Programmteil "Fahrdienstleiter" angefertigt. Auf nunmehr knapp 90 Seiten finden sich viele Hinweise zur Bedienung sowie zur Problemlösung des Fahrdienstleister. Die Dokumentation steht nebst Beispielprojekten mit Erscheinen der Version **Win-Digipet 2021.1** auf dem **Win-Digipet** Server zum kostenlosen Download bereit.

Aufgrund der Detailtiefe der Dokumentation zum Fahrdienstleiter werden die Neuerungen in der Update-Information **Win-Digipet 2021.1** nur kurz angesprochen.

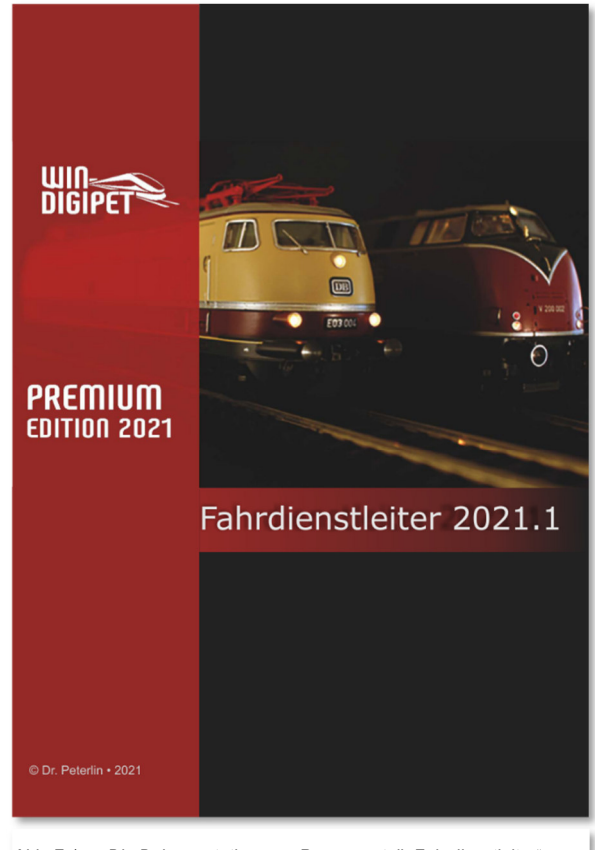

*Abb. 7.1 Die Dokumentation zum Programmteil "Fahrdienstleiter"* 

## *7.1.1 Fahrdienstleiter Schattenbahnhofssteuerung*

Der Fahrdienstleiter Schattenbahnhofsteuerung (FDL-SBS) enthält ab der Version **2021.1** die Option, eine Ausfahrt um den eingestellten Wert (in Sekunden) zu verzögern. Die entsprechende Checkbox finden Sie in den FDL-Parametern im Bereich der Ausfahrtsoptionen.

Die eingestellte Verzögerung wirkt sich auf alle drei Möglichkeiten der Ausfahrtsreihenfolge aus. Der Effekt ist, dass die Fahrzeuge bzw. Züge nicht direkt hintereinander verlassen, sondern den hier festgelegten Abstand einhalten.

Haben Sie für die Ausfahrtsreihenfolge festgelegt, dass die Züge den Schattenbahnhof in der Reihenfolge ihrer Einfahrt wieder verlassen, kann durch Eingabe der Verzögerungszeit auch erreicht werden, dass ein Zug erst dann ausfährt, nachdem der eingefahrene Zug zum Stillstand gekommen ist.

Der Wertebereich für die verzögerte Ausfahrt reicht von 0 bis 999 Sekunden. Durch die Platzierung eines Zählers aus dem Gleisbild in das Wertefeld lässt sich der Zeitwert beispielsweise durch eine Schaltaktion auch dynamisch gestalten.

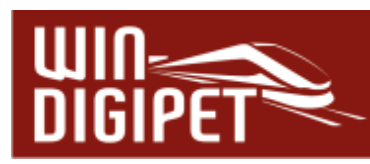

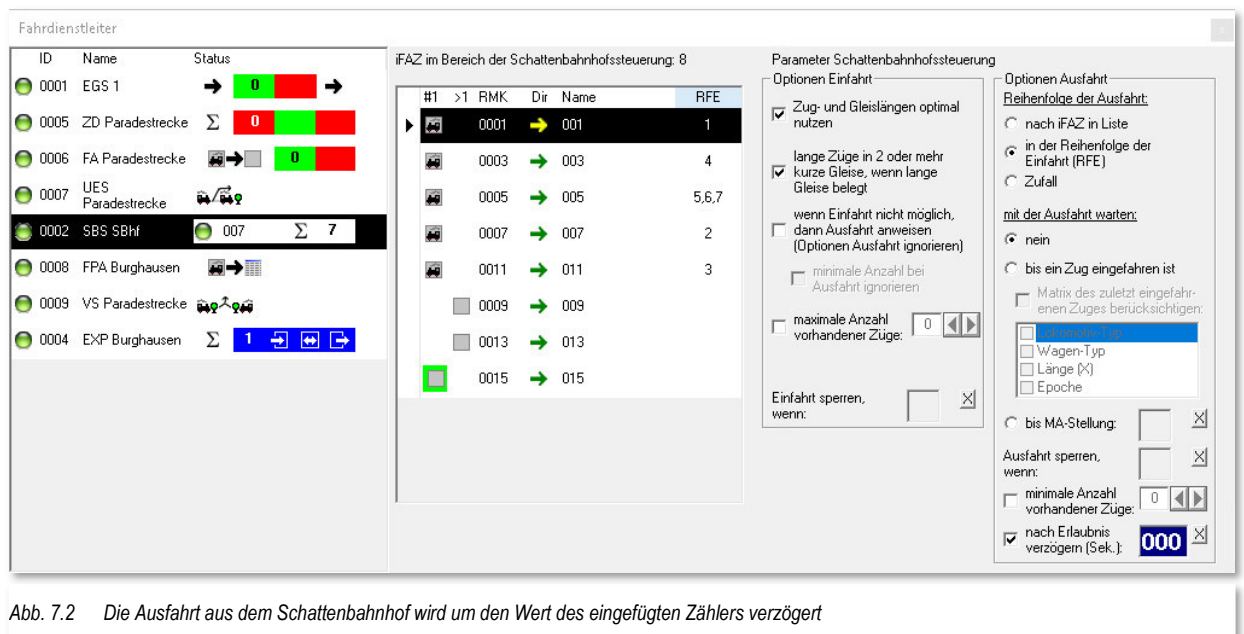

Nach dem Start des Programms gilt die eingestellte Zeit bereits als abgelaufen, so dass eine eventuell längere Wartezeit vermieden wird.

Eine weitere wesentliche Erweiterung des Fahrdienstleiters Schattenbahnhofssteuerung ist die Verwendung von Multi-intelligenten Fahrzeug-Anzeigern. Dieses war in der Version **Win-Digipet** 2021.0 bislang nicht gestattet. Sie können nun in Ihren Schattenbahnhöfen alle Formen der Fahrzeug-Anzeiger, auch gemischt, einsetzen. Dieses gilt sowohl für durchgehende Gleise in ein- oder beidseitiger Nutzung als auch für Stumpfgleise.

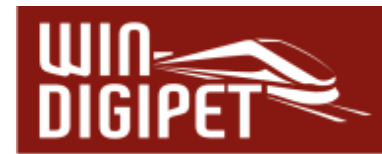

## **8. Drehscheibe, Schiebebühne und Zugspeicher**

## *8.1 Intelligente Drehscheibe - Zeitverhalten*

Mit Hilfe der Einstellfelder kann zum einen eine Wartezeit vor der Prüfung der Stellungsrückmeldung in Fahrstraßen eingefügt werden. Des Weiteren finden Sie hier auch eine Eingabemöglichkeit für eine Wartezeit in Fahrstraßen **nach** erfolgter Stellungsrückmeldung.

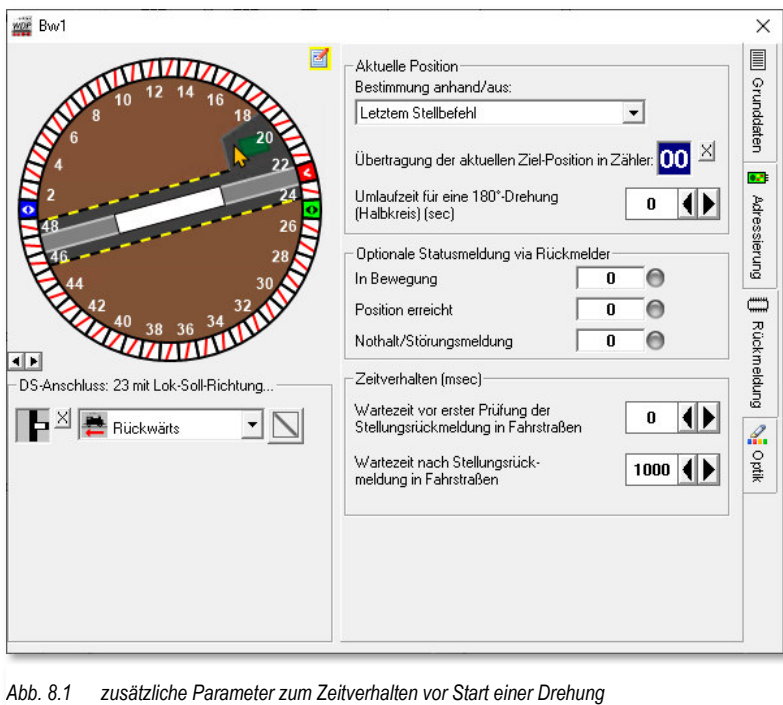

Diese beiden Verzögerungszeiten kommen beispielsweise zur Geltung für Decoder, welche lediglich melden, ob eine Drehscheine in Bewegung ist und diese Meldung ggf. mit einer Verzögerung eintrifft. Damit könnte es zu Fehleinschätzungen des Programms kommen, dass die Drehscheibe schon am Ziel angekommen ist, bevor sie angefangen hat sich zu bewegen. Mit den beiden genannten Parametern lässt sich das vermeiden.

## *8.2 Intelligente Drehscheibe – Berechnung der Laufzeit*

Bei Einsatz von Drehscheibendecodern, die keine Informationen über eine Stellungs- oder Bewegungsrückmeldung an das Steuerungsprogramm liefern, hat man lediglich die Möglichkeit über eine Ermittlung der Laufzeit den Fahrbefehl für Fahrzeuge so weit zu verzögern, dass eine sichere Fahrt auf bzw. von der Bühne erfolgen kann.

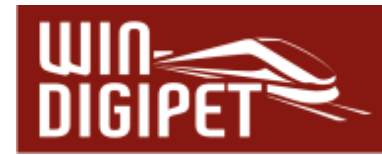

Im Dialog der intelligenten Drehscheibe lässt sich bei Einstellung der Positionsbestimmung aus dem letzten Stellbefehl, nunmehr eine Umlaufzeit für eine Drehung der Bühne um 180° (d.h. ein Halbkreis) einstellen. Diese Zeit müssen Sie mit Hilfe eines geeigneten Zeitmessers ermitteln. Gehen Sie bei der Eingabe des Wertes bitte großzügig mit dem ermittelten Zeitwert um.

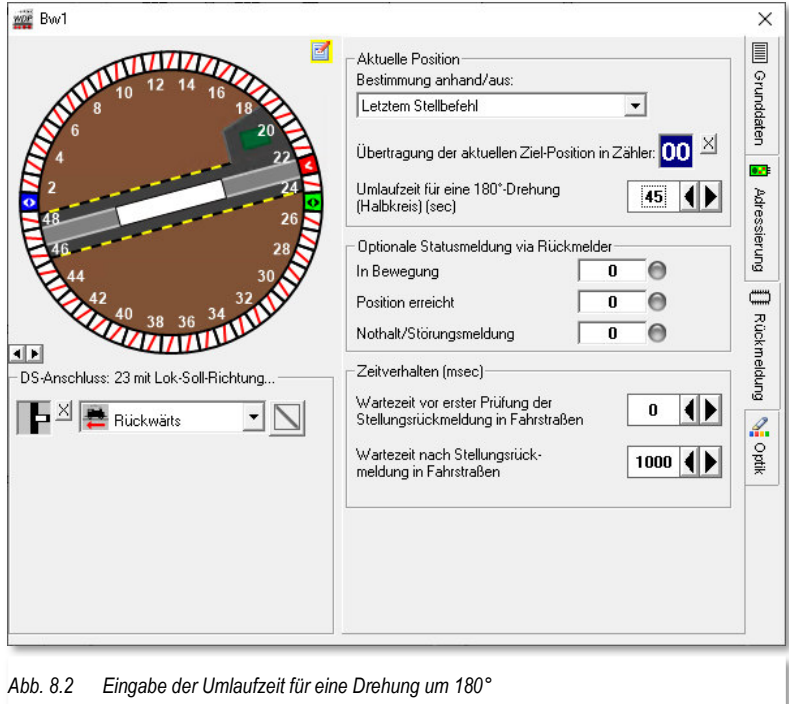

**Win-Digipet** errechnet nun die Teilmenge der Laufzeit für die Drehung von einer Start- zu einer Zielposition anhand der Laufzeit für eine 180°-Drehung. Der Hinweis, auf eine großzügige Handhabung der gemessenen Zeit begründet sich darin, dass einige Decoder vor einer Drehung eine Initialisierungszeit (für Licht, Sounds, langsames Anfahren etc.) benötigen. Diese ist immer annähernd gleich und würde den Teilwert für eine Drehung kleiner 180° verfälschen. Die Initialisierungszeit können Sie aber auch sehr gut in den im Abschnitt 8 erläuterten Zeitwerten "verstecken".

Betont werden soll an dieser Stelle, dass eine echte Stellungsrückmeldung gegenüber einer errechneten immer den Vorzug haben sollte.

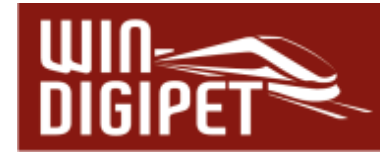

## **9. Bedingungen und Schaltaktionen**

## *9.1 Bedingungen*

Die hier aufgeführten Bedingungen finden sich in den Bedingungsbäumen des Stellwerkswärters, des Zugfahrten-Automatik-Editors sowie in den Editoren für Profile und Makros. Die Tabelle hier ist lediglich eine Ergänzung zu der Auflistung im **Win-Digipet** Handbuch auf Seite 784 ff. und führt lediglich die mit der Version **2021.1** geänderten bzw. neu integrierten Bedingungen auf.

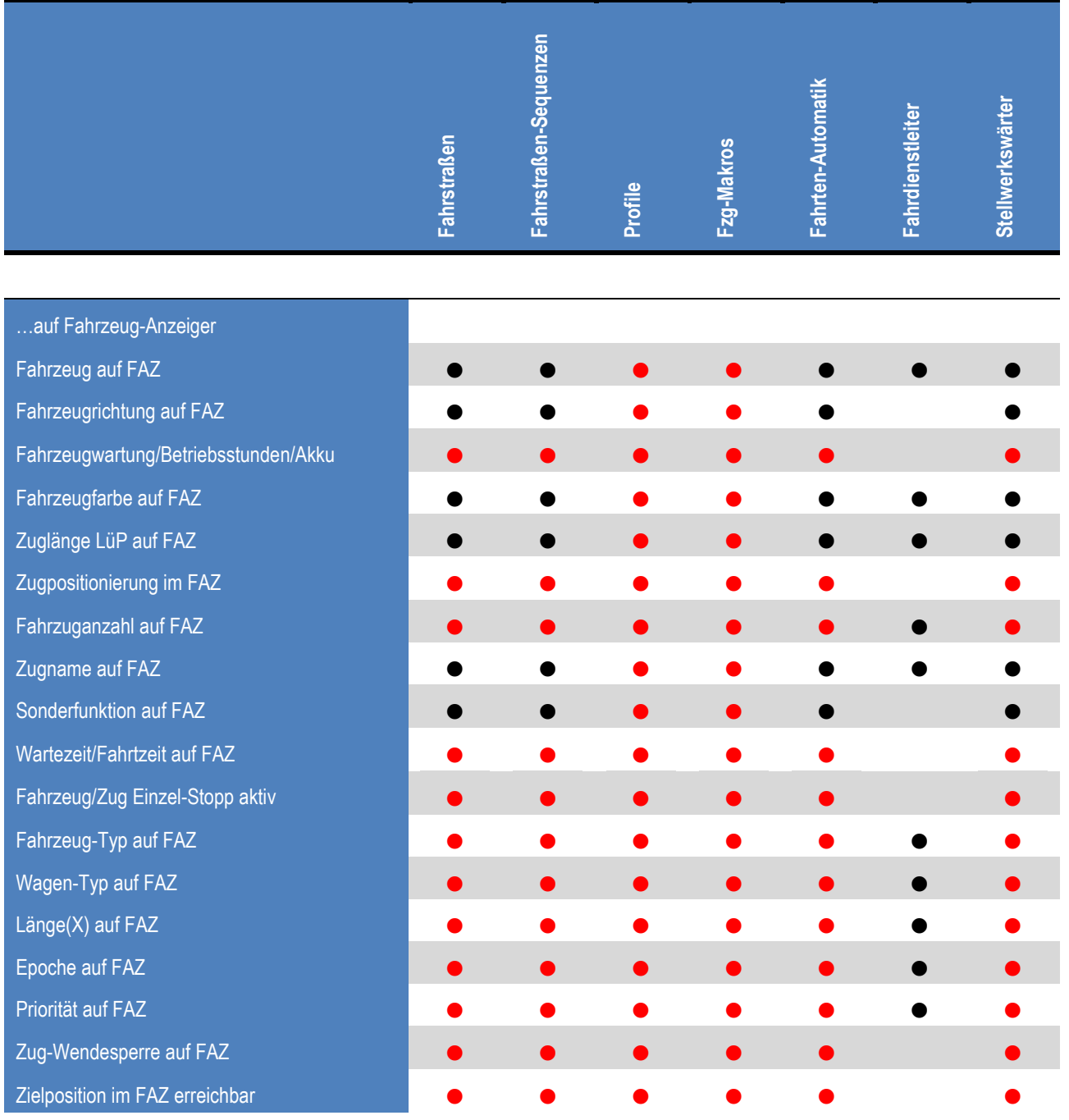

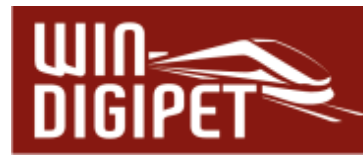

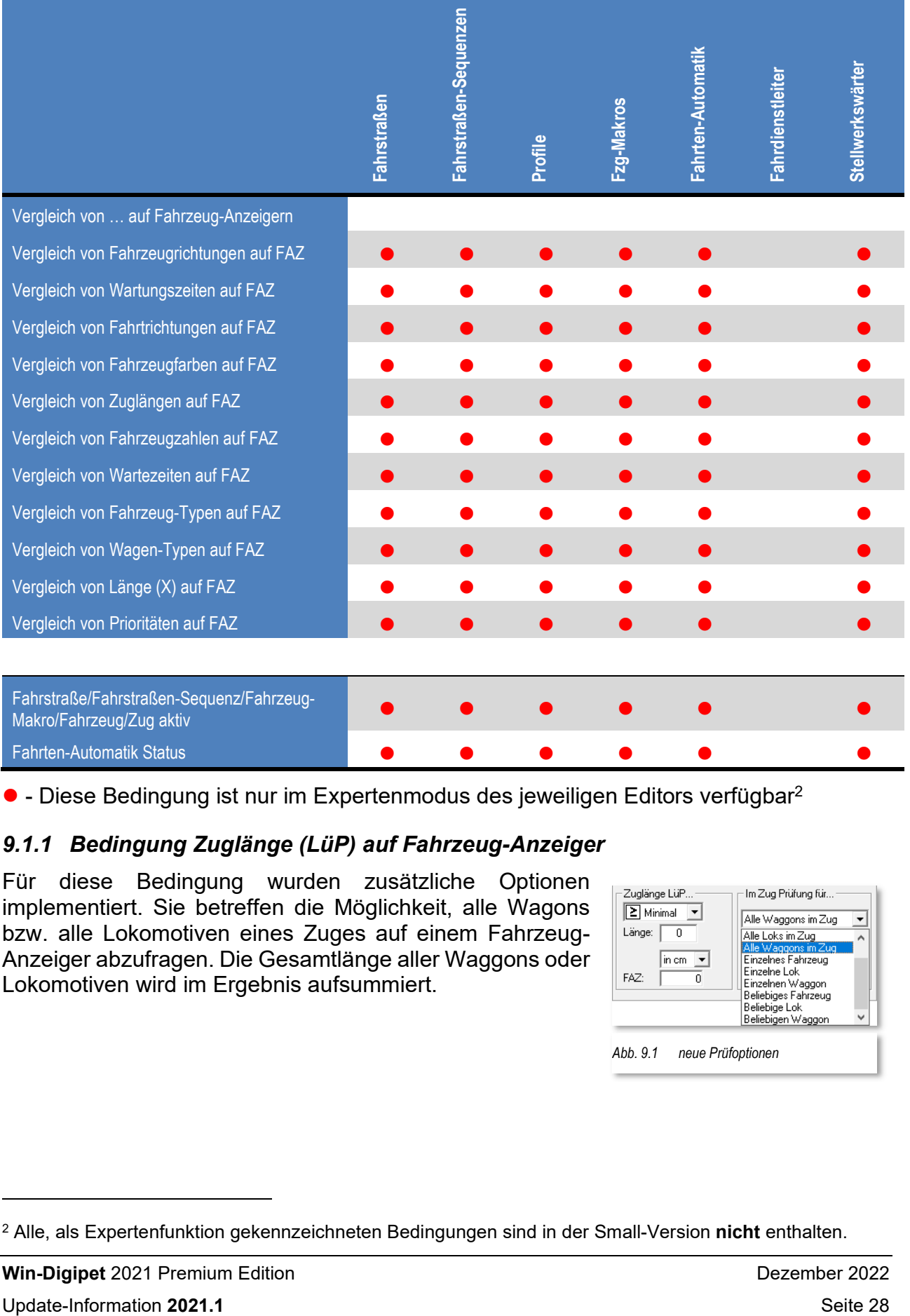

● - Diese Bedingung ist nur im Expertenmodus des jeweiligen Editors verfügbar<sup>2</sup>

## *9.1.1 Bedingung Zuglänge (LüP) auf Fahrzeug-Anzeiger*

Für diese Bedingung wurden zusätzliche Optionen implementiert. Sie betreffen die Möglichkeit, alle Wagons bzw. alle Lokomotiven eines Zuges auf einem Fahrzeug-Anzeiger abzufragen. Die Gesamtlänge aller Waggons oder Lokomotiven wird im Ergebnis aufsummiert.

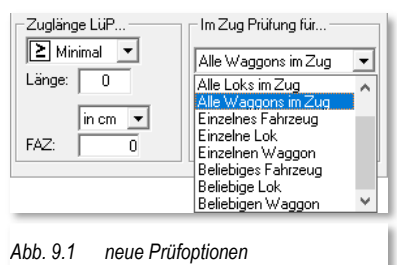

<sup>2</sup> Alle, als Expertenfunktion gekennzeichneten Bedingungen sind in der Small-Version **nicht** enthalten.

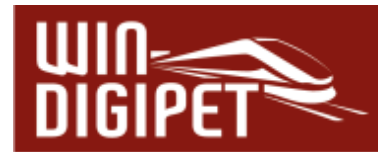

## *9.1.2 Bedingung FS/FSS/Makro/Fahrzeug/Zug aktiv*

Diese Bedingung wurde dahingehend erweitert, dass es nunmehr auch die Möglichkeit besteht abzuprüfen, ob sich ein Fahrzeug bzw. Zug bewegt.

Mit Einsatz dieser Bedingung kann abgefragt werden, ob die Soll- oder Ist-Geschwindigkeit größer 0 km/h das Fahrzeug sich demnach in Bewegung befindet.

Diese Programmoption wurde auf Anregung eines Anwenders integriert.

Des Weiteren lassen sich Fahrstraßen und Fahrstraßen-Sequenzen nun auch nach ihrem jeweiligen Start- bzw. Zielkontakt abprüfen.

## *9.1.3 Bedingung – Fahrzeug-/Zuganzahl auf Fahrzeug-Anzeiger*

Die Filterkriterien für die bereits bekannte Bedingung "Fahrzeug-/Zuganzahl auf Fahrzeug-Anzeiger" enthalten ab sofort den Eintrag "unabhängige Fahrzeuge/Züge". Diese Option wird vornehmlich auf den MiFAZ zum Einsatz kommen.

Unter unabhängige Fahrzeuge bzw. Züge versteht **Win-Digipet** solche die sich eigenständig, also nicht in Traktion o.ä., auf der Anlage befinden und (sobald sie ein

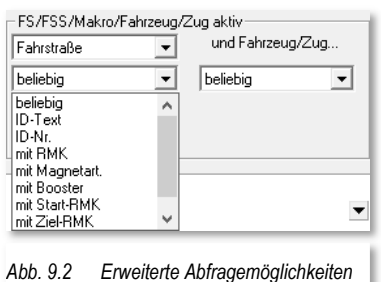

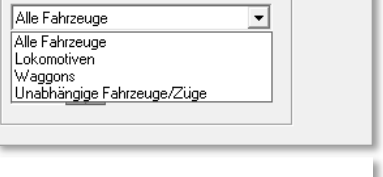

*Abb. 9.3 Abfrage unabhängiger Fahrzeuge/ Züge auf einem FAZ* 

 $|-$ Fahrzeug- $Z$ uganzahl $-$ 

angetriebenes Fahrzeug besitzen) auf dieser gesteuert werden können.

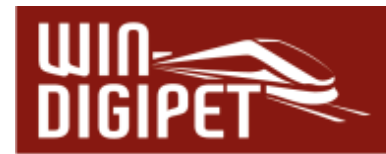

## *9.1.4 Bedingung Fahrten-Automatik Status*

Die Bedingung Fahrten-Automatik Status wurde umbenannt aus der Bedingung Fahrten-Automatik (in-) aktiv und mit zusätzlicher Funktionalität Bedingungen **&** Und versehen.

Somit kann jetzt zusätzlich zur bislang vorhandenen Option, die Prüfung, ob eine (bestimmte) Fahrten-Automatik (FAM) geladen ist und in welchem Status der Steuerung (grün, rot, gelb) sie sich befindet. Dieses entspricht dem Eintrag "Automatik geladen/Steuerungs-Status" der oberen Auswahlliste (vgl. Abb. 9.4)

Wählen Sie den Eintrag "Automatik geladen/Steuerungs-Status" müssen Sie den Namen, bzw. einen Teil des Namens einer geladenen FAM angeben. Mit Hilfe der unteren Auswahlliste (vgl. Abb. 9.4) fragen Sie den Status der FAM ab. Hierfür stehen Ihnen die folgenden Einträge zur Verfügung:

- $\bigoplus$  Automatik-Steuerung Status = rot
- $\bigoplus$  Automatik-Steuerung Status = grün
- $\triangleq$  Automatik-Steuerung Status = gelb
- $\triangleq$  Fahrten-Automatik geladen

Die ersten drei Einträge wirken dann so, dass sowohl der Name der FAM, verknüpft mit dem Namensfilter (beginnt

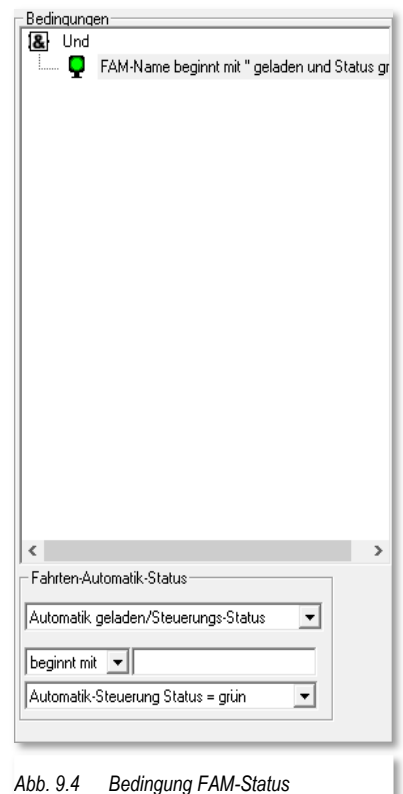

mit/endet mit/enthält/gleich/alle)" geprüft wird als auch jeden Status (rot/grün/gelb) der FAM-Steuerung.

Die Auswahl des vierten Eintrages aus der Liste prüft lediglich, ob eine FAM mit passendem Namen geladen ist. Diese Abfrage ist unabhängig vom Status der FAM-Steuerung.

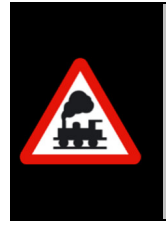

Die Anpassung der Bedingung "Fahrtenautomatik inaktiv" aus der Version 2021.0 erfordert für Sie gegebenenfalls die folgende Anpassung.

Sollten Sie in Ihrem Projekt die Bedingung einsetzen und beispielsweise abfragen ob "Keine Fahrten-Automatik geladen" ist, so müssen Sie diese Abfrage nunmehr unter einen "Nicht"-Ordner platzieren.

Der zweite Eintrag der genannten Auswahlliste lässt die Abfrage nach der Anzahl der Einträge zu, die sich im Puffer der FAM befinden.

*Zur Erinnerung: Im Puffer der FAM befinden sich die zeitbezogenen Fahrten von geladenen Fahrten-Automatik(en), die zum definierten Zeitpunkt nicht ausgeführt werden konnten.* 

Der Wert kann als fester Wert eingetragen werden oder auch über einen Zähler variabel gestaltet werden. Hierzu wird, wie im Programm üblich ein Zählersymbol aus dem Gleisbild in das Wertefeld gezogen.

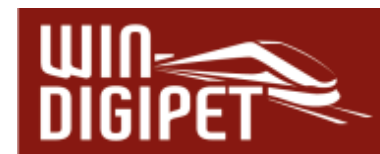

#### *9.1.5 Zur Abfrage bestimmter Fahrzeuge auf einem MiFAZ angepasste Bedingungen*

Für die nachfolgend aufgelisteten Bedingungen können Fahrzeuge abgefragt werden, die an bestimmten Positionen auf einem Multi-intelligentem Fahrzeug-Anzeiger eingetragen sind:

- ← Fahrzeug auf Fahrzeug-Anzeiger
- Fahrzeugrichtung auf Fahrzeug-Anzeiger
- $\triangleq$  Fahrzeugwartung/Betriebsstunden/Akku auf Fahrzeug-Anzeiger
- ← Fahrzeugfarbe auf Fahrzeug-Anzeiger
- ← Zuglänge (LüP) auf Fahrzeug-Anzeiger
- **■** Zugpositionierung im Fahrzeug-Anzeiger
- $\triangleq$  Fahrzeug-/Zuganzahl auf Fahrzeug-Anzeiger,
- ← Zugname auf Fahrzeug-Anzeiger,
- $\triangle$  Sonderfunktion auf Fahrzeug-Anzeiger,
- Wartezeit/Fahrtzeit auf Fahrzeug-Anzeiger,
- $\triangleq$  Fahrzeug/Zug Einzel-Stopp aktiv auf Fahrzeug-Anzeiger,
- $\triangleleft$  Matrix auf Fahrzeug-Anzeiger,
- ← Priorität auf Fahrzeug-Anzeiger,
- Zug-Wendesperre auf Fahrzeug-Anzeiger,
- **Bedingungen zum Fahrzeug-Anzeiger-Vergleich**

Nunmehr lässt sich nicht nur das erste Fahrzeug auf einem Fahrzeug-Anzeiger (MiFAZ) abfragen. Durch Eingabe eines Punktes und der Positionszahl im Feld FAZ (vgl. Abb. 9.5) kann man neben dem bislang üblichen ersten Fahrzeug auf FAZ auch das 2. oder 3. bzw. x. Fahrzeug in Fahrtrichtung erfassen. Dabei gelten Ziffern nach dem Punkt kleiner als 2, oder Einträge ohne Punkt für das erste Fahrzeug. Alle vorhergehenden Festlegungen gelten für den Fall, dass alle Fahrzeuge auf dem Fahrzeug-Anzeiger in der gleichen Richtung stehen.

Für den Fall, dass man nur umgekehrt zählen mochte, so kann anstatt des "Punktes" als Trennungszeichen ein "Hochkomma" eingesetzt werden. Somit wird vom letzten Fahrzeug in aktueller Fahrtrichtung ausgezählt. Auch hier gilt wieder die Festlegung, dass alle Fahrzeuge auf dem Fahrzeug-Anzeiger in einer Richtung stehen müssen.

Verwenden Sie ein "<" als Trennungszeichen dann wird unabhängig von der Richtung von links nach rechts bzw. oben nach unten, sowie bei einem Trennungszeichen ">" umgekehrt (also rechts nach links bzw. unten nach oben) gezählt. Diese Möglichkeit ist insbesondere sinnvoll, wenn auf einem MiFAZ Züge in verschiedenen Richtungen eingetragen sind.

Somit kann durch Einsatz der genannten Trennungszeichen bei den oben aufgeführten Bedingungen abgeprüft werden, welches Fahrzeug bzw. welcher Zug geprüft werden soll.

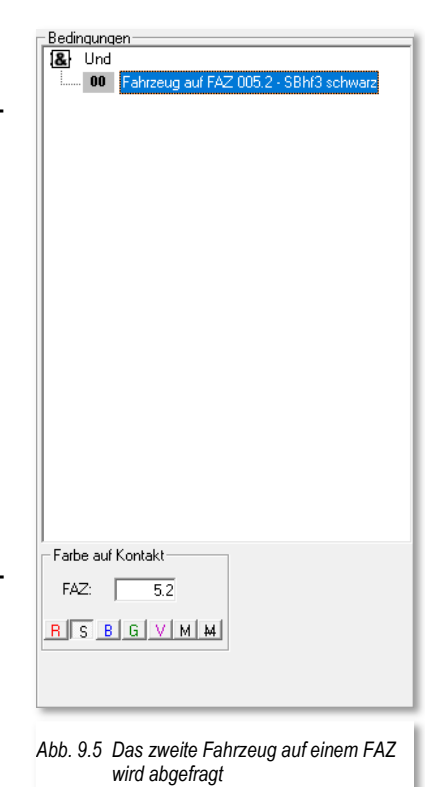

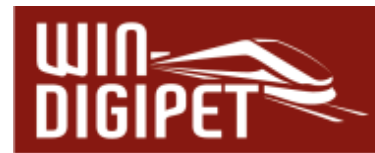

## *9.1.6 Bedingung - Zugpositionierung auf Fahrzeug-Anzeiger*

Die Bedingung "Zugpositionierung auf Fahrzeug-Anzeiger" enthält die Besonderheit, dass bei einer Eingabe z.B. FAZ 005, so wird bei einem als MiFAZ konfigurierten Fahrzeug-Anzeiger der Abstand vom links- oder rechtsseitig erstem Fahrzeug (je nach gewähltem Eintrag der Auswahlliste), gibt man aber an z.B. FAZ 005.2 (vgl. Abb. 9.6), dann gilt das Kriterium für das Fahrzeug an der spezifizierten Position.

Des Weiteren lässt sich die Abfrage derart gestalten, dass man nicht nur den Abstand eines Fahrzeuges bzw. Zuges zum Anfang oder Ende eines Fahrzeug-Anzeigers, sondern auch der freie Platz zum Anfang oder Ende eines Fahrzeug-Anzeigers ermittelt werden kann. Sollte es sich bei dem eingetragenen FAZ um ein MiFAZ handeln, so wählen Sie die entsprechenden Kriterien aus der Auswahlliste aus (vgl. Abb. 9.7).

Somit lässt sich für ein FAZ beispielsweise berechnen, wieviel Platz für das Kuppeln zur Verfügung steht. Ein eventuell definierter Schutzabstand wird in der Berechnung berücksichtigt.

Für die Berechnung auf einem MiFAZ fließt zusätzlich der festgelegte Abstand zwischen den Zügen in die Berechnung ein.

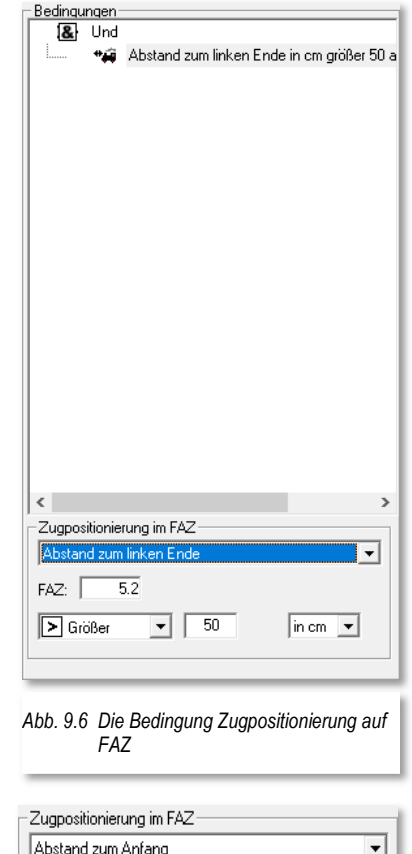

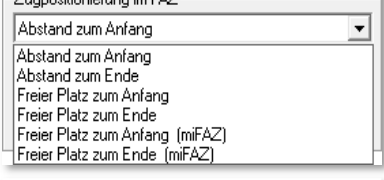

*Abb. 9.7 Die Auswahloptionen der Bedingung*

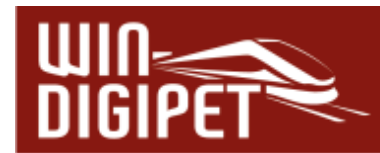

## *9.1.7 Bedingung Zielposition im Fahrzeug-Anzeiger erreichbar*

Mit Hilfe dieser neuen Bedingung kann vorab geprüft werden, ob mit einer "normalen" Fahrstraße eine bestimmte Zielposition auf einem Fahrzeug-Anzeiger

erreichbar wäre. Ein mögliches Einsatzszenario für diese Bedingung wäre beispielsweise ein MiFAZ, auf dem schon Fahrzeuge eingetragen sind und geprüft werden soll, ob die gewünschte Zielposition erreicht werden kann.

Im Dialogfenster müssen Sie hierfür die Nummer des Startund Ziel-FAZ, sowie die Fahrtrichtung auf dem Ziel-FAZ angeben. Aus einer Auswahlliste wählen Sie, wie üblich, die gewünschte Anhalteposition auf dem Ziel-Fahrzeug-<br>Anzeiger aus. Hierbei sind alle bekannten Anzeiger aus. Hierbei sind alle bekannten Anhaltepositionen auf einem intelligenten Fahrzeug-Anzeiger möglich. Als Unterstützung werden Ihnen die verschiedenen Anhaltepositionen in einer kleinen Grafik dargestellt.

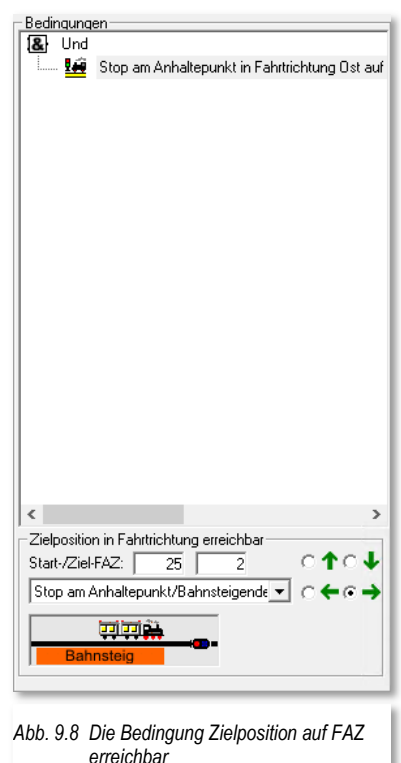

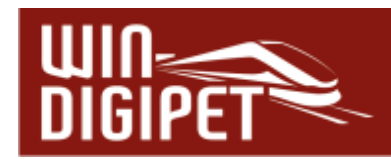

#### *9.2 Schaltaktionen*

Die hier aufgeführten Schaltaktionen finden sich in den Programmteilen Fahrstraßen-Editor, Profil-Editor, Fahrzeug- / Zugmakro-Editor, Fahrten-Automatikeditor, Stellwerkswärter und im Fahrdienstleiter Die folgende Tabelle zeigt, welche Art von Schaltungen bzw. Ausführung von Fahrten in den einzelnen Programmteilen ausgeführt werden können:

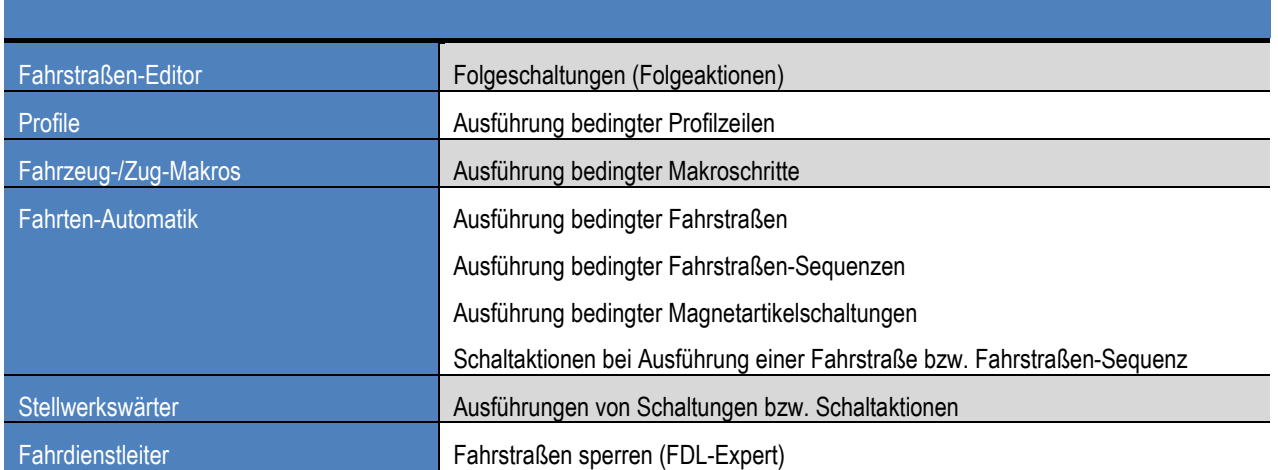

Die nachfolgende Tabelle stellt eine Ergänzung zu der Auflistung im **Win-Digipet** Handbuch auf Seite 832 ff. und führt lediglich die mit der Version **2021.1** geänderten bzw. neu hinzugefügten Schaltaktionen auf.

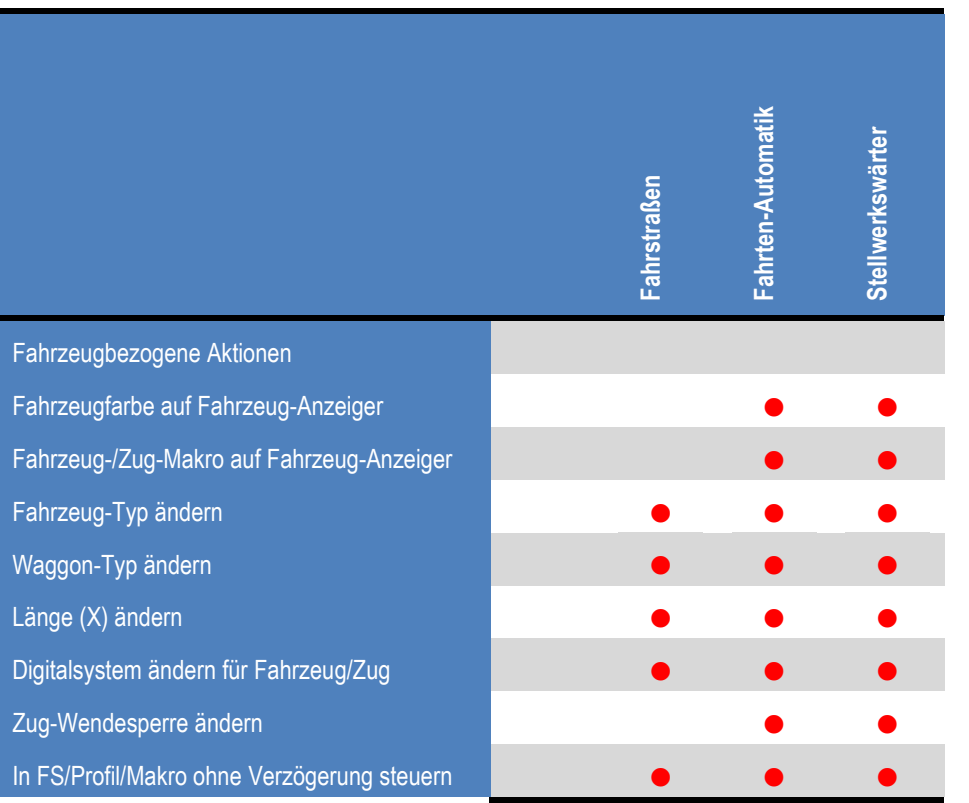

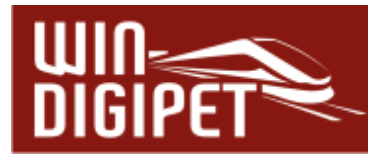

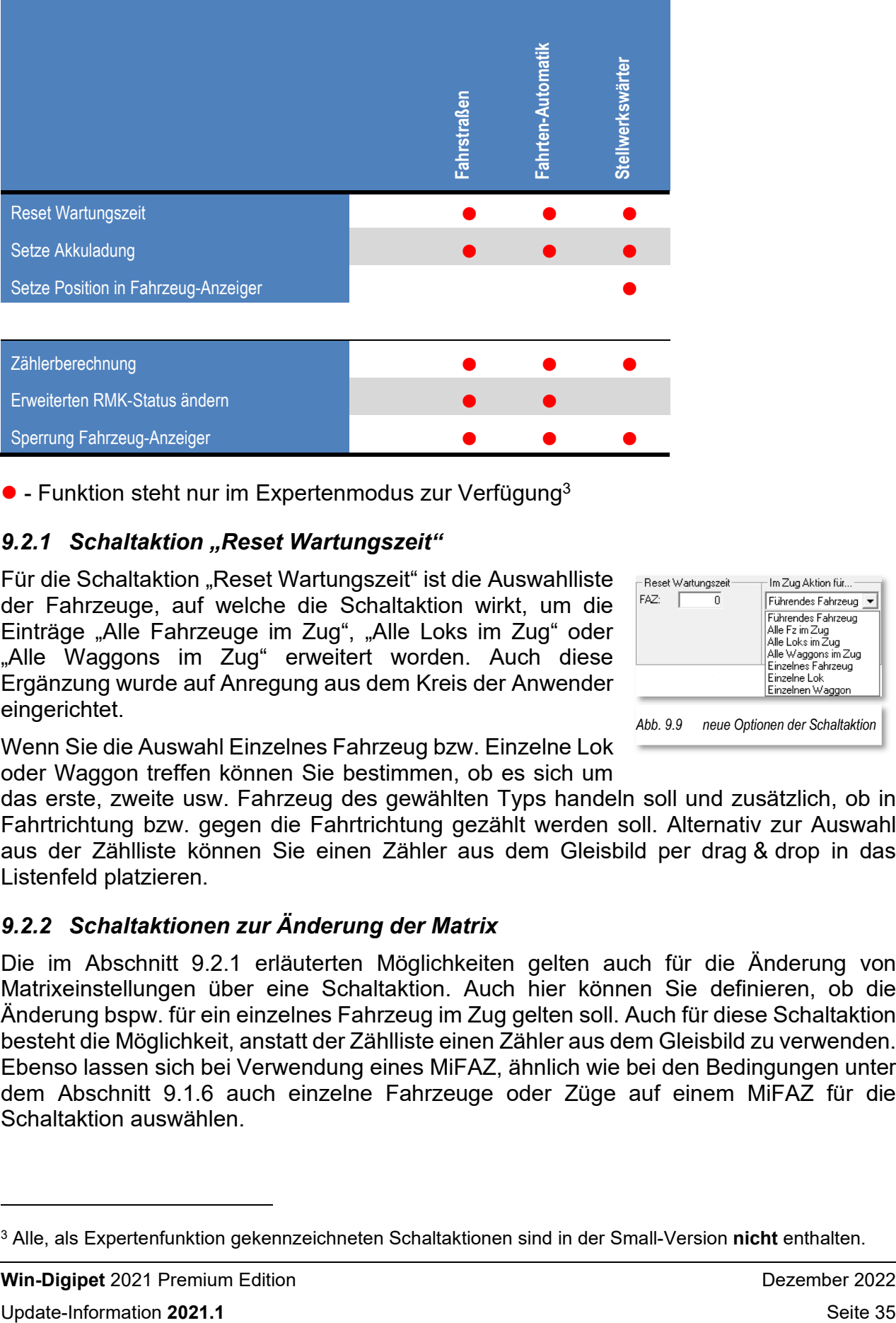

**•** - Funktion steht nur im Expertenmodus zur Verfügung<sup>3</sup>

## *9.2.1 Schaltaktion "Reset Wartungszeit"*

Für die Schaltaktion "Reset Wartungszeit" ist die Auswahlliste der Fahrzeuge, auf welche die Schaltaktion wirkt, um die Einträge "Alle Fahrzeuge im Zug", "Alle Loks im Zug" oder "Alle Waggons im Zug" erweitert worden. Auch diese Ergänzung wurde auf Anregung aus dem Kreis der Anwender eingerichtet.

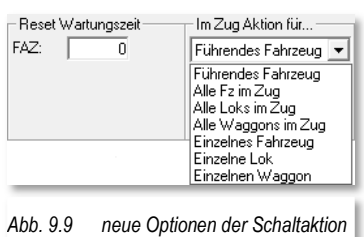

Wenn Sie die Auswahl Einzelnes Fahrzeug bzw. Einzelne Lok oder Waggon treffen können Sie bestimmen, ob es sich um

das erste, zweite usw. Fahrzeug des gewählten Typs handeln soll und zusätzlich, ob in Fahrtrichtung bzw. gegen die Fahrtrichtung gezählt werden soll. Alternativ zur Auswahl aus der Zählliste können Sie einen Zähler aus dem Gleisbild per drag & drop in das Listenfeld platzieren.

## *9.2.2 Schaltaktionen zur Änderung der Matrix*

Die im Abschnitt 9.2.1 erläuterten Möglichkeiten gelten auch für die Änderung von Matrixeinstellungen über eine Schaltaktion. Auch hier können Sie definieren, ob die Änderung bspw. für ein einzelnes Fahrzeug im Zug gelten soll. Auch für diese Schaltaktion besteht die Möglichkeit, anstatt der Zählliste einen Zähler aus dem Gleisbild zu verwenden. Ebenso lassen sich bei Verwendung eines MiFAZ, ähnlich wie bei den Bedingungen unter dem Abschnitt 9.1.6 auch einzelne Fahrzeuge oder Züge auf einem MiFAZ für die Schaltaktion auswählen.

<sup>3</sup> Alle, als Expertenfunktion gekennzeichneten Schaltaktionen sind in der Small-Version **nicht** enthalten.

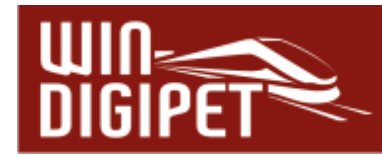

Die Notation im Feld FAZ erfolgt analog wie im genannten Abschnitt beschrieben, mit Hilfe der Trennungszeichen "Punkt, Hochkomma oder den Pfeilen nach links oder rechts (< >).

## *9.2.3 Schaltaktion "Zählerberechnung"*

Auch die Auswahlliste der Schaltaktion wurde erweitert. Hier können Sie nunmehr die Anzahl der Einträge im Fahrten-Automatikpuffer in einen Zähler im Gleisbild übertragen.

Eine zweite Ergänzung der gleichen Schaltaktion ergänzt diese um die Möglichkeit die Länge aller Fahrzeuge, aller Waggons, aller Lokomotiven, eines bestimmten Fahrzeuges oder auch die Anzahl unabhängiger Züge (MiFAZ) auf einem definierten Fahrzeug-Anzeiger in einen Zähler aus dem Gleisbild zu übertragen.

Für die Auswahloptionen der Zählerberechnung können Sie, ähnlich wie bei den Bedingungen unter dem Abschnitt 9.1.6 auch einzelne Fahrzeuge oder Züge auf einem MiFAZ in die Berechnung einfließen lassen. Die Notation im Feld FAZ erfolgt analog wie im genannten Abschnitt beschrieben, mit Hilfe der Trennungszeichen "Punkt, Hochkomma oder den Pfeilen nach links oder rechts (< >). Dieses gilt für die Auswahloptionen:

- $\triangleq$  Zuglänge auf FAZ
- $\triangleq$  Anzahl Fahrzeuge auf FAZ
- Digitaladresse auf FAZ
- $\bigoplus$  Priorität auf FAZ
- **■** Zug-Positionierung im FAZ
- $A$  Akku-Stand auf FAZ

Für die Auswahloption "Zug-Positionierung im FAZ" gilt die folgende Besonderheit. Wird hier als Fahrzeug-Anzeiger ein MiFAZ eingetragen, so berechnet das Programm, je nach Seitenauswahl, den Abstand vom Fahrzeug an der linksten oder rechtesten Position. Trägt man aber beispielsweise "5.2" ein, so erfolgt die Berechnung nur für das Fahrzeug an der spezifizierten Position.

Eine weitere Ergänzung für die Auswahloption Zugpositionierung im FAZ betrifft ebenfalls das MiFAZ. Als zusätzliche Möglichkeiten können nunmehr der freie Platz zum Anfang bzw. zum Ende eines MiFAZ zur Berechnung herangezogen werden. Für einen "normalen" iFAZ gibt es zwei ähnliche Auswahlmöglichkeiten.

Die Auswahl ohne MiFAZ-Funktionalität berechnet, wieviel Platz zwischen dem Fahrzeug bzw. Zug und dem Gleisende (abzgl. eines eventuellen Schutzabstandes) noch zur Verfügung steht.

Die Auswahl mit MiFAZ-Funktionalität berücksichtigt bei der Berechnung zusätzlich den festgelegten Abstand zwischen den Fahrzeugen bzw. Zügen. Diese Funktion eignet sich beispielsweise dazu zu ermitteln, ob noch ein weiterer Zug mit der Länge x und dem festgelegten Sicherheitsabstand in das MiFAZ einfahren könnte.

## *9.2.4 Optimierung von Schaltaktionen für den Einsatz des MiFAZ*

In den Abschnitten 9.2.3 sowie 9.1.6 sind wir bereits auf die Veränderungen von Schaltaktionen oder Bedingungsabfragen eingegangen. Weitere (fahrzeugbezogene) Schaltaktionen, die für den Einsatz auf einem MiFAZ angepasst wurden:

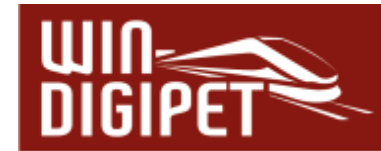

- $\triangleq$  Fahrzeug auf FAZ stoppen
- ← Fahrzeugfarbe auf Fahrzeug-Anzeiger
- ♦ Setze Position im Fahrzeug-Anzeiger
- Fahrzeug-/Zug-Makro auf Fahrzeug-Anzeiger
- $\triangleq$  Schaltaktionen zur Änderung der Matrix
- $\triangleq$  Zugname ändern
- $\triangleq$  Digitalsystem ändern
- **■** Zug-Wendesperre ändern
- $\triangleq$  In FS/Profil/Makro ohne Verzögerung steuern
- $\triangleq$  Reset Wartungszeit
- $\triangle$  Setze Akkuladung
- $\triangleq$  Fahrzeug-Anzeiger Zugnummer löschen

Für die Schaltaktionen, in denen sich mehrere Fahrzeug-Anzeiger definieren lassen (z.B. Fahrzeug auf FAZ stoppen), lassen sich jetzt ebenfalls nach der oben genannten Notation die Positionen der Züge angeben, auf welche die Schaltaktion wirken soll. Zur Veranschaulichung soll die Grafik Abb. 9.10 dienen.

Im gezeigten Dialog wurde eingetragen, dass die Fahrzeuge auf dem Fahrzeug-Anzeiger 003 und die Fahrzeuge an den Positionen eins bis drei auf dem Fahrzeug-Anzeiger 005 gestoppt werden sollen. Solche Bereiche wie im Beispiel (5.1-5.3) gezeigt müssen sich im gleichen Fahrzeug-Anzeiger befinden. Die Trennung der

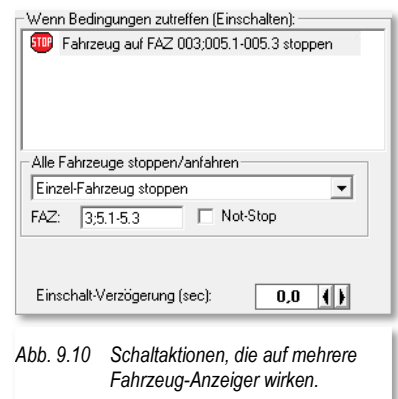

Einträge für die beiden Fahrzeug-Anzeiger erfolgt durch ein Semikolon (vgl. Abb. 9.10)

#### *9.2.5 Schaltaktion "Erweiterten Rückmelder-Status ändern"*

Der Einsatz dieser Schaltaktion kann derart gestaltet werden, dass bei einem Einsatz auf einem iFAZ, die Schaltaktion auf alle Rückmeldekontakte des eingetragenen Fahrzeug-Anzeigers wirkt.

Setzen Sie hierfür einen entsprechenden Haken in die Checkbox im rechts dargestellten Dialogfenster.

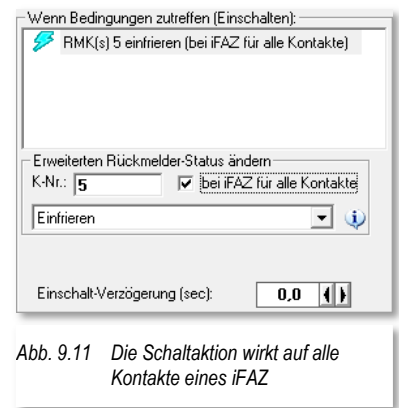